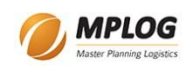

# Transz 3.2 felhasználói kézikönyv

*2013. február 28.*

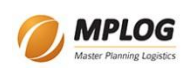

# **Tartalom**

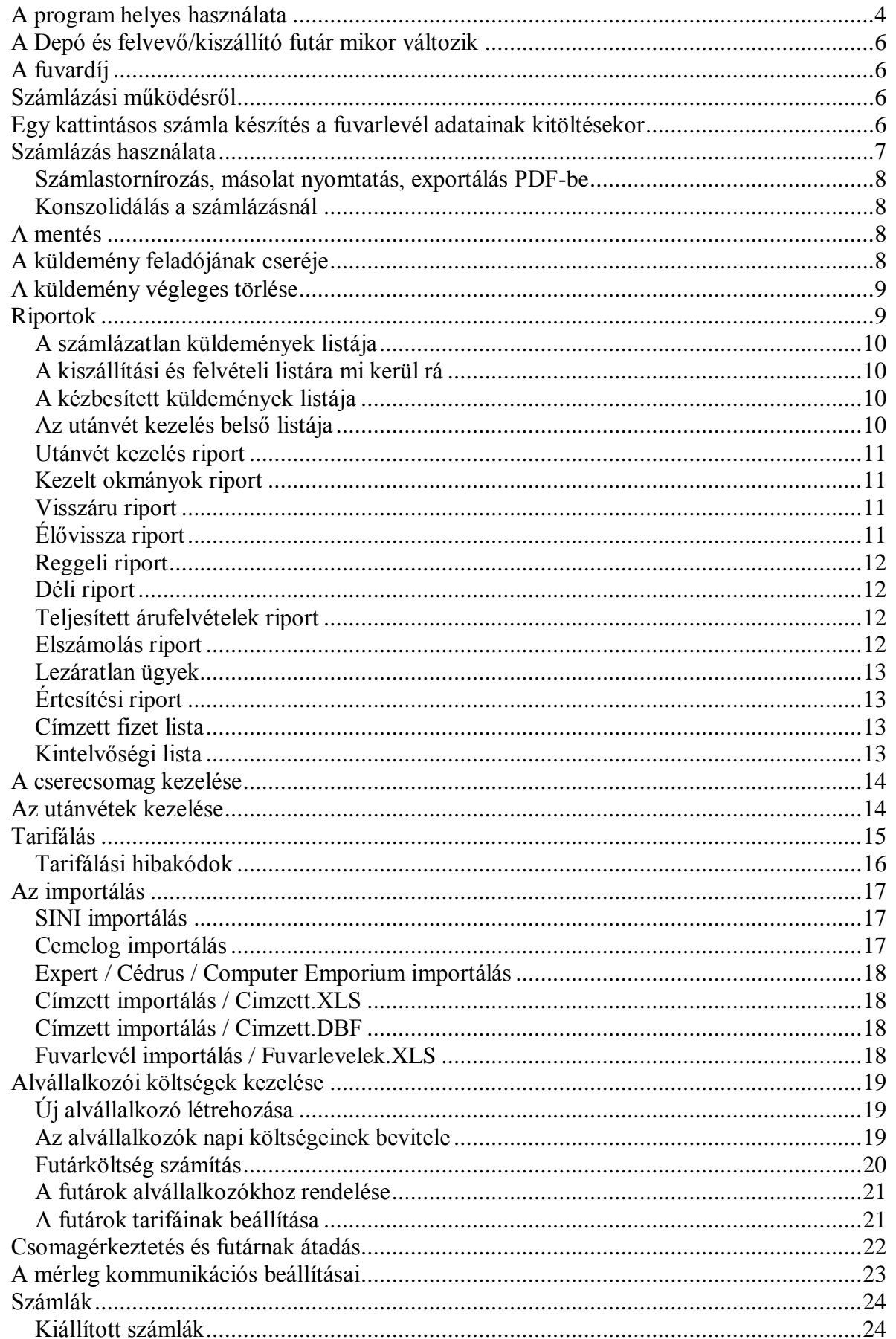

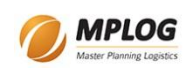

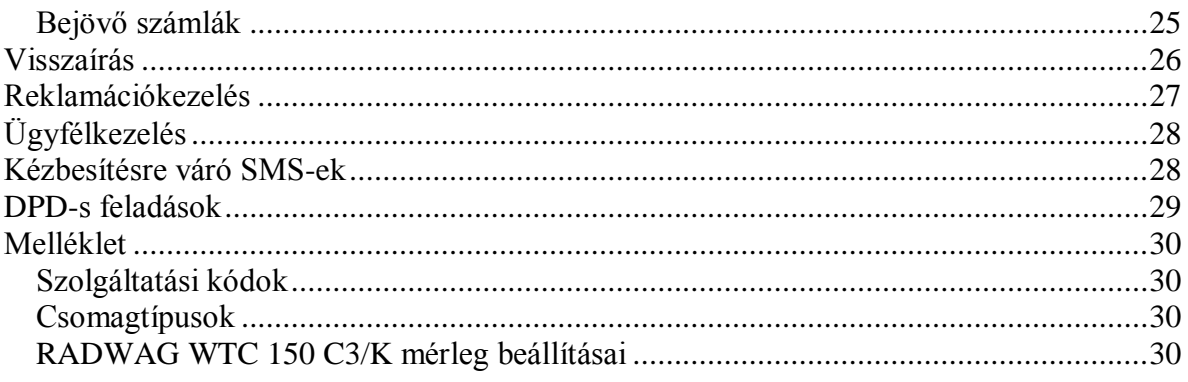

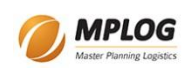

# <span id="page-3-0"></span>*A program helyes használata*

A helyes használat a helyes munkafolyamatra utal. Nézzünk végig egy küldemény életciklust!

- 1. Az ügyfél valamilyen módon megbízást ad egy küldemény felvételére. Ezt mindegy milyen módon kezeljük. A lényeg az, hogy az adatbázisba csak akkor kerülhet, ha van fuvarlevélszámunk.
- 2. A küldeményt a csomagfelvétel menüpontba belépve lehet elkezdeni.
	- a. Itt meg kell adni először a feladót. A feladó az ügyféltörzsünket jelenti, ezért annak bővítése megfelelő körültekintést igényel, hogy elkerüljük a duplikációkat. Először mindig használjuk az ügyfélkeresés gombot

 $\overline{A}$ efonszám<br>Mobit<br>Fax<br>E-mail  $\begin{tabular}{|c|c|c|} \hline & D & & \multicolumn{1}{|c|}{\bf 1} & \multicolumn{1}{|c|}{\bf 2} \\ \hline & D & & \multicolumn{1}{|c|}{\bf 3} & \multicolumn{1}{|c|}{\bf 4} & \multicolumn{1}{|c|}{\bf 5} \\ \hline \end{tabular}$ 

(kukker ikon). A fókusz is ezen a gombon áll. A keresés során lehetőség van az ügyfél neve, kódja vagy egy költségviselő kód alapján keresni. Az ügyfél neve és kódja nem igényel különösebb magyarázatot. A költségviselő kód itt egy belső költségviselő kódot jelent, azaz valamelyik ügyfelünknek a kódját. Ez akkor hasznos, ha több ügyfélnek is azonos a költségviselője és látni akarjuk egy költségviselő alá tartozó összes ügyfelet. Ha nem létezik az ügyfél, akkor új ügyfelet kell felvenni. Ezt szintén a csomagfelvételi ablakból lehet elkezdeni az új feladó gombbal (feladó résznél fehér lap ikon).

- b. Az ügyfél sikeres kiválasztása után meg kell győződni arról, hogy a kapcsolattartó neve helyes-e. Ha nem, akkor meg kell adni helyes nevét. Ez csak erre a küldeményre lesz érvényes, az ügyfél törzsbe nem íródik vissza.
- c. Meg kell adni a fuvarlevélszámot. A fuvarlevélszám egyedi kell, hogy legyen. Az adatbázisban nem szerepelhet még. Egy kivétel azért van. Az adatbázisba ugyanis bekerülhet a csomagérkeztetés során a fuvarlevélszám minden egyéb adat nélkül. Ezt engedi a program, ilyenkor továbbenged. Ha az adatbázisban már szerepel és adatok is tartoznak a fuvarlevélhez, akkor egy figyelmeztető üzenet fog megjelenni.
- 3. A következő lépés a fuvarlevél adatainak a megadása. Főbb lépések:
	- a. Küldemény helyének a megadása. Csak akkor szükséges, ha a feladó más helyet jelöl meg a küldemény felvételére. Pl. egy cégnek több telephelye van és nem az ügyféltörzs szerinti helyen kell felvenni. A felvételi helyek ügyfelekhez kötöttek, akárcsak a címzettek vagy harmadik fél szerinti adatok.

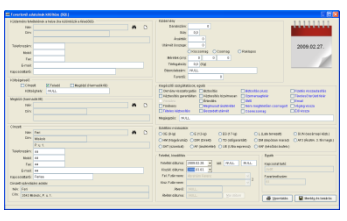

- b. Költségviselő és költséghely megadása. A költséghely mezőre igazából az ügyfélnek lehet szüksége, nekünk nem. Ha szerződött partner a költségviselő, akkor az ügyféltörzsből ez ki kell keresni.
- c. Megbízó megadása.
- d. Címzett megadása. Ha a költségviselő a címzett, akkor a címzett számlázási adatait is meg kell adni. Ezt a program a címzett kiválasztásakor automatikusan generálja, de lehet módosítani rajta, ha szükséges.
- e. Küldeményre vonatkozó adatok megadása.
- f. Kiegészítő szolgáltatások és megjegyzés megadása. A megjegyzés a kiszállítási listán is látszani fog.
- g. Szállítási módozatok megadása
- h. Kért felvétel és kiszállítás megadása.

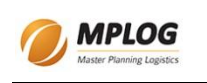

- 4. A fuvarlevél nyomtatása, ha szükséges és természetesen a mentés. Ha valamilyen kötelező adatot nem adtunk meg, akkor arra figyelmeztet a program és nem engedi a mentés. A fuvarlevél adatainak megadása ablakból csak mentéssel lehet kilépni!
- 5. A továbbiakban valahogy a futár tudomására jut, hogy fel kell vennie egy küldeményt. Ha aznapi a felvétel, akkor az ügyfélszolgálat vagy diszpécser feladata. Ha nem aznapi, akkor a következő napi kiszállítási listára vagy értelemszerűen a megadott napi kiszállítási listára fel fog kerülni egy tételként. A kiszállítási lista ebből is látszik, hogy nem csak kiszállítási, hanem küldemény felvételi sorokat is tartalmaz. Ezt a listát a riportok menüből is el lehet érni. A lista elkészítéséhez meg kell adni a dátumot és ki kell választani a futárt. A nyomtatás gombra kattintva pedig megjelenik a képernyőn a lista.
- 6. Felveszi és behozza magával a központba vagy egy depóba. Ekkor a csomagot érkeztetni kell. Egész eddig a pontig a program felvételként kezeli a küldeményt. Ha érkeztettük, akkor viszont már kiszállításként fogja kezelni. A csomagérkeztetést a Csomag érkeztetés és futárnak átadás menüpont kiválasztásával lehet elkezdeni. A csomagérkeztetés során meg kell adni, hogy mi a fuvarlevélszám. A rögzített adatok alapján a program megmutatja a várt darabszámot és súllyal kapcsolatos adatokat,

amit ha szükséges, akkor javítani kell. Ha az adatbázisban nem található meg a fuvarlevélszám, akkor egy üzenettel figyelmeztet a program a váratlan csomagra. Az ilyen küldemények adatait rögzíteni kell és routing label-t kell hozzá nyomtatni. A routing label nyomtatás jelenleg fixen az LPT3-ra nyomtat, Zebra ZPL nyelven. A súly olvasása a Start gombbal indítható. A súlyadatokat soros portról olvassa a program (beállíthatóak a paraméterek). A sikeres súlyolvasást egy pittyenéssel jelzi. **Ha a futárnak átadással be van jelölve, akkor automatikusan a címzett irányítószáma szerinti depózza, kiszállító futárhoz rendeli és a futárnak átadást is elvégzi a program a következő munkanapi kiszállítással! A depónak kiadást nem végzi el!** A futárnak átadás eltérés listája miatt erősen nem ajánlott ennek a funkciónak a használata. Az ugyanis nem fog eltérést találni ilyenkor. A program számolja, hogy hány csomag lett érkeztetve. A számláló nullázható.

7. A küldemények átmennek a sortolási és egyéb folyamatokon (pl. a tervezett kiszállító futár megadása), majd a kiszállító futárhoz kell, hogy kerüljenek. A kiszállító futárhoz kerülés ugyanebben az ablakban kezelhető. Ez a futárnak átadás folyamat. Meg kell adni a dátumot, ki kell választani a futárt és utána csak a fuvarlevélszámokat kell megadni (minden fuvarlevélszám után enter kell). Az ablak alján lévő naplóban jelenik meg mindig a művelet eredménye. Pl. a csomagérkeztetésnél a CSÉ: OK, ha sikerült tárolni a csomagérkeztetést, vagy a FÁ: OK, ha sikerült a futárnak átadást tárolni. Ebben a lépésben a küldeménynek automatikusan kiszámítja a program a fuvardíját is. Ez a naplóban DÍJ: szöveggel kerül be. A nyomtatás gombbal lehet akár ebből az ablakból is kinyomtatni az éppen kijelölt futár adott napra szóló kiszállítási listáját. Természetesen a felvételek is a listán lesznek (külön megjelölve minden sorban, hogy felvételről van szó).

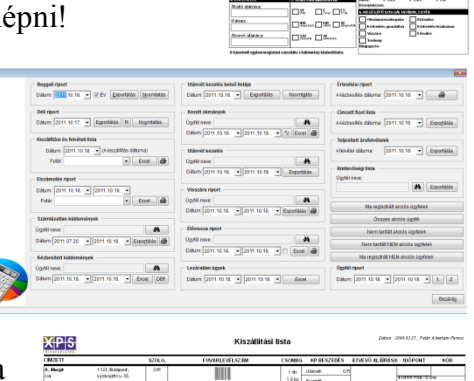

 $X|P|S|$ 

EVÉL.

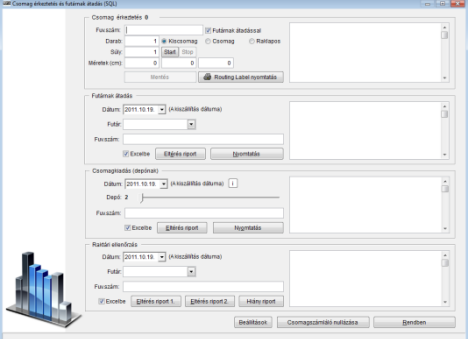

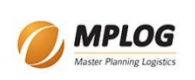

8. A küldemény, ha sikeresen eléri a címzettjét és át is veszik a küldeményt, akkor a kiszállítási listára rákerül az átvevő neve és aláírása, esetleg egy pontos időpont is. Ezt később rögzíteni kell küldemény nyilvántartásban. Itt először ki kell keresni a küldeményt, megnyitni az adatszerkesztés gombbal, és beírni az átvevő nevét és az átvétel időpontját. Amikor egy küldeményre átvevő és átvételi időpont kerül rögzítésre, akkor a küldemény lezártnak tekinthető. Az aktív küldemények listájában nem fog megjelenni.

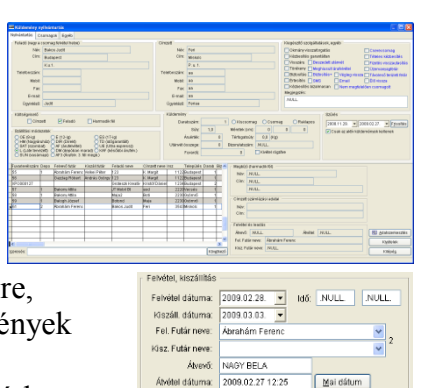

9. Ha valami probléma volt a küldeménnyel, akkor kivétel kódot kell rá rögzíteni. Ezt a nyilvántartás vezetésben lehet a kivételek gombbal elindítani, persze előbb a küldeményt meg kell keresni a listában.

### <span id="page-5-0"></span>*A Depó és felvevő/kiszállító futár mikor változik*

Amikor a programban a csomagfelvételnél rögzítünk egy csomagot, akkor a depó kódja és a felvevő futár is beállítódik az ügyfél irányítószáma szerint. A fuvarlevél adatainak rögzítésekor, ha megadunk más csomagfelvétel helyet, akkor a depó kód és a felvevő futár is annak megfelelően módosul.

Ha cserecsomagos küldeményről van szó és az ügyfél jelzi a webes felületen, hogy mikor mehet vissza a küldemény, akkor is átíródik a futár. Ezt egy trigger végzi.

A későbbiekben a depó akkor módosul, ha másik futárhoz rendeljük a csomagot. Ilyenkor egész pontosan az alábbiak szerint: amíg nincs arrival\_scan a csomagon, addig a felvevő futár szerint változik a depó kód (ha változtatunk a felvevő futáron), de ha már van arrival\_scan, akkor kiszállító futár szerint fog változni a depó kód (ha változtatunk a kiszállító futáron).

A depó akkor is módosul, amikor a csomagérkeztetést használjuk a programból, mert a depót és kiszállító futárt automatikusan beállítja a program az irányítószám szerint.

# <span id="page-5-1"></span>*A fuvardíj*

A fuvarlevél adatainak rögzítésekor, mindig a nettó fuvardíjat kell megadni. Ez azért is fontos, mert a kiszállítási listára az összeg ÁFA-val növelt értéke kerül rá. A számlázáskor pedig ebből az összegből fog a program bruttó összeget számolni.

#### <span id="page-5-2"></span>*Számlázási működésről*

A program a számlázáskor minden adatot tárol az adatbázisban, kivétel nélkül. Ha bármilyen adat megváltozik, akkor is lehetséges az eredeti tartalommal megegyező számlamásolat kiállítása.

# <span id="page-5-3"></span>*Egy kattintásos számla készítés a fuvarlevél adatainak kitöltésekor*

A címzett fizet opció megadásakor lehetőség van a fuvarlevélhez számla kiállítására. Más költségviselőnél a gomb inaktív marad. A számla automatikusan a címzettnél megadott számlázási névre és címre lesz kiállítva. Egy sort fog tartalmazni: közúti fuvarozás megnevezéssel, ami a fuvardíj mezőben megadott nettó értéket tartalmazza összegként.

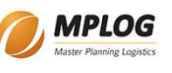

# <span id="page-6-0"></span>*Számlázás használata*

1. A számlázás első lépése a vevő kiválasztása. A szokásos vevő választási ablakot kell használni itt is. Ha a vevő kiválasztása után az adatoknál semmi nem jelenik meg, akkor az a baj, hogy a vevő postázási adatai nincsenek kitöltve. Addig nem szabad számlát készíteni, amíg az adatok nem jelennek meg. A státusz sorban a képernyő alján

 $\frac{47310,23}{11827,56}$ 

a pénzügyi neve és címe is megjelenik a kiválasztott ügyfélnek.

- 2. Amennyiben minden adat rendben van, két lehetőség van a folytatásra. A kettő nem futhat egy időben. Ha az egyikbe belekezdtünk akkor a másikba ne kezdjünk bele!
	- a. Az egyik az, ha fuvarlevelek fuvardíjai szerint szeretnénk számlát készíteni. Először nézzük ezt. Jöhet a fuvarlevélszámok rögzítése. Ismeretlen fuvarlevélszám esetén a program figyelmeztet. Ha a fuvarlevélszám helyes, de nincs megadva a fuvardíj, arra is figyelmeztetni

fog a program. Ha van fuvardíj is, akkor a listába bekerül a tétel. Ha a fuvarlevélszám már fel lett használva számlázáskor, akkor is figyelmeztetni fog a program. Így elkerülhető az, hogy kétszer legyen kiszámlázva valami. A lista tételei fognak a számlára kerülni. A listában látható a fuvarlevélszám és a fuvardíj. A fuvardíj itt a rögzített, azaz a nettó fuvardíj. Ha véletlenül került egy fuvarlevél rögzítésre, akkor a listában jobb klikkel lehet a törölni. Adott időintervallumba eső visszaírt, de még nem számlázott küldeményeket a lekérdezés gombbal lehet felvinni a listába. A konszolidálás gombbal pedig a küldeményeket lehet "újraárazni". A tételek adatai gombbal lehet megnézni,

hogy miből áll majd elő a számla. Üzemanyag felárat és engedményt is lehet megadni. Az üzemanyag felár növeli a fuvardíjat, az engedmény ebből az összegből vonódik majd le. Az extra költségsor bepipálásával lehet megadni egy plusz sorban egyéb

költséget, szabadon választható névvel és adatokkal, pl: késedelmi kamat. A program a módosító számla adatainál várja ezeket az adatokat. Ilyenkor nem szabad a hozzáad gombot használni!

b. A másik lehetőség a módosító számla. Itt minden számla sort kézzel felvehetünk. Nekünk kell megadni minden adatot (megnevezést, SZJ számot, stb.) Itt is egy listában gyűlik, hogy milyen sorok lesznek a számlán. Törölni úgy lehet, mint az előző esetben.

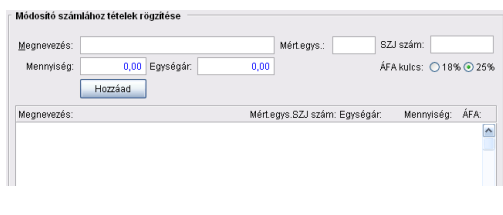

Fuvarlevélszámok rögzítése

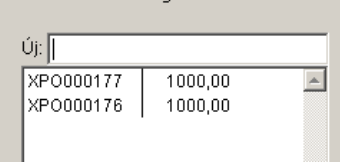

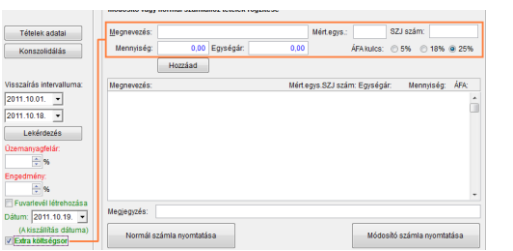

A számla részletei

3000.00 ,,,,,<br>750,00<br>3750,00

Tétel: 2 Nettó:

ÁFA-Bruttó:  $\boxed{\mathbf{A}}$ 

 $\blacktriangledown$ 

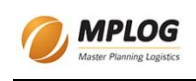

3. Az elkészítendő számla kiállítási dátuma mindig az aktuális dátum lesz, a teljesítési dátum módosítható. A fizetés módja és fizetési határidő az ügyfélnél beállítottak

szerint alakul. Megadható még üzemanyag felár és engedmény is. Mindkettő százalékban. A számla végösszege folyamatosan látszik, amely úgy áll össze, hogy fuvardíjak, plusz erre jön az üzemanyag felár és az egészből jön le a kedvezmény. Ha minden rendben van, akkor az összegekkel, akkor már csak ki kell nyomtatni a számlát a számla nyomtatása gombbal. A számla két példányban lesz kinyomtatva. A nyomtatás előtt ki lehet választani, hogy először a képernyőn jelenjen meg a számla. Ha a képernyőn megjelenik, akkor a nyomtatást nekünk kell elindítani a nyomtatási ikonnal. Ha ez kimarad, akkor a számla nem kerül nyomtatásra.

### <span id="page-7-0"></span>**Számlastornírozás, másolat nyomtatás, exportálás PDF-be**

A számlázás ablakban kaptak ezek a funkciók is helyet. A műveleteket a számla sorszám megadásával kell kezdeni. A másolat nyomtatás gombra kattintva automatikusan kinyomtatódik a számla az alapértelmezett nyomtatón. A másolat nyomtatása PDF-be arra jó, hogy a számlakép PDF fájlba kimásolódik, amit akár e-mailben el lehet küldeni. Az ilyen

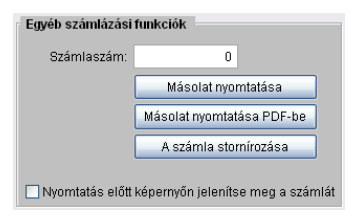

elektronikus úton előállított számlára is ugyanazok a szabályok vonatkoznak, mint a nyomtatott számlákra! Lásd ÁFA törvény és 46/2007. (XII. 29.) PM rendelet. A stornírozás gombra kattintva pedig a program bejegyzi az adatbázisba, hogy a számla stornírozva lett. A számlából később már nem lehet másolatot nyomtatni. Stornó számla kinyomtatódik.

#### <span id="page-7-1"></span>**Konszolidálás a számlázásnál**

Számlázáskor, ha ugyanazon átvételi dátumon, ugyanazon címzett, ugyanazon szállítási módozat és csomagtípus, ugyanazon feladó (vagy szerződött költségviselő partner) akkor a súlyt, utánvét összegét, áruértéket, darabszámot summázzuk, az addicionális szolgáltatásokat összeszedjük, hogy minden, ami be volt állítva legalább egy küldeményen az legyen aktív és ezek szerint tarifáljuk be. Kivétel ez alól a visszáru szállítási mód, vagy ha a küldeményen árufelvétel vagy cserecsomag addicionális szolgáltatás van, mert azt nem konszolidáljuk. Az ilyen módon számlázott küldeményeket meg kell jelölni. A számlán a küldemények közül, amelyek konszolidálva lettek, csak az elsőnek marad meg a súlya, darabszáma, utánvét értéke és fuvardíja, a többié nullával lesz feltüntetve.

# <span id="page-7-2"></span>*A mentés*

A programból lehetőség van az adatbázis mentésének elindítására. A mentés mindig felülírja az előző napi mentést. A szerveren ki van alakítva egy olyan mentési feladat emellett, ami 31 napig visszamenőleg tárolja az SQL mentéseket. A két mentés külön mappába dolgozik.

# <span id="page-7-3"></span>*A küldemény feladójának cseréje*

A küldemény adatainál előfordulhat, hogy ki kell javítani a feladót. Ehhez be kell lépni a nyilvántartás vezetésbe, ki kell keresni a küldeményt. A

feladó csere gombra kattintva megjelenik az ügyfél kereső ablak. Ott ki kell keresni az új feladót. A biztonság kedvéért megkérdezi a program ismét, hogy tényleg ki akarjuk-e cserélni. Ha igennel válaszolunk, akkor a küldemény feladóját felülírja.

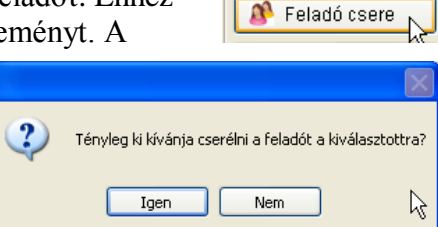

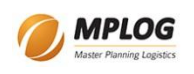

#### <span id="page-8-0"></span>*A küldemény végleges törlése*

Ez egy durva dolog. Egy küldeményt véglegesen el lehet tüntetni a nyilvántartásból. Ezért ezt csakis a legmagasabb felhasználói szinten lehet elvégezni, dupla megerősítés után. Itt is először ki kell keresni a küldeményt, majd a végleges törlés gombra végleg törlés kattintva indulhat a banzáj. A küldemény adatait valamint azt, hogy ki

törölte a küldeményt, elmenti a program. A keresés menüből indított keresésnél a törölt küldeményekbe is belenéz a program.

## <span id="page-8-1"></span>*Riportok*

A riportok sablonjai a programba be vannak ágyazva, azokon módosítani nem lehet a végfelhasználónak. A riportok egy része csak nyomtatható, de vannak olyanok is, ahol csak exportálni lehet. Az exportálás alatt Excel-t kell érteni. Ahol több lehetőség is van, ott gombokkal lehet kiválasztani, hogy hova kérjük a riportot. A gombok felett az egérrel megállva sárga tipp szövegként megjelenhetnek segítségek.

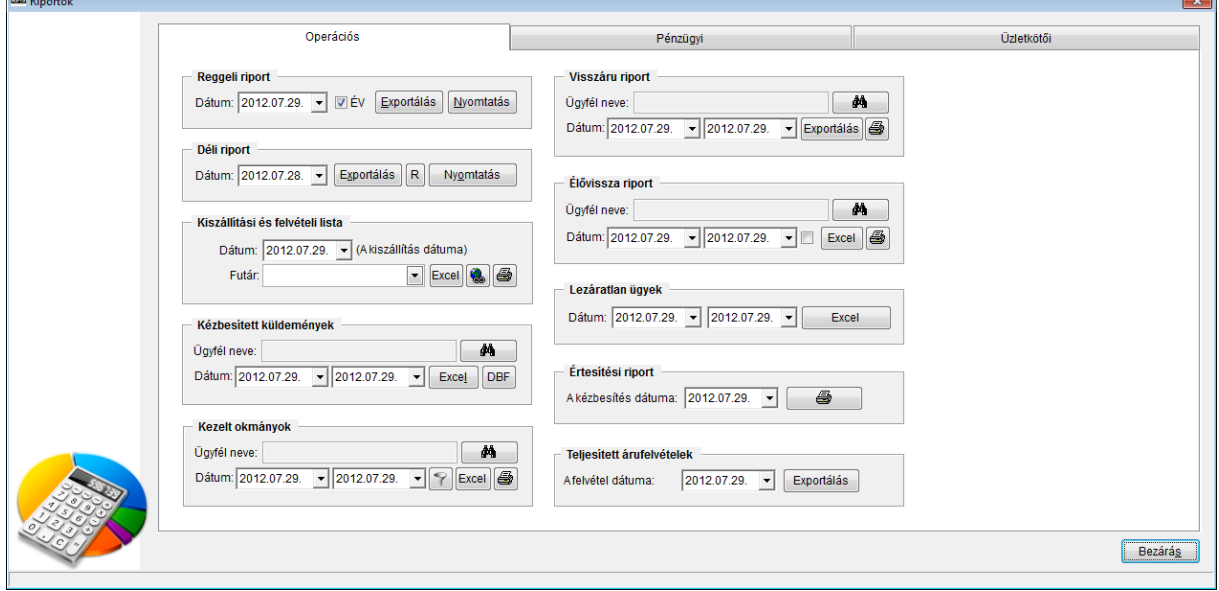

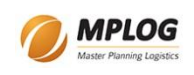

#### <span id="page-9-0"></span>**A számlázatlan küldemények listája**

A riportok alatt kapott helyet egy olyan lista elkészítése, amivel le lehet kérdezni a nyilvántartásból, hogy melyek azok a küldemények, amelyek még nem lettek kiszámlázva, de már

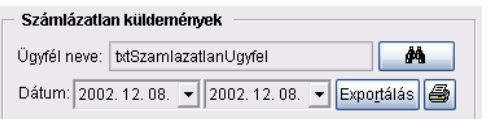

visszaírtak. Meg kell adni az időintervallumot. Megadhatjuk az ügyfelet is (aki akár költségviselő is lehet), de ez nem kötelező. A nyomtatás gombra kattintva az eredmény megjelenik a képernyőn. Excelbe is exportálható. A számlázásnál a lekérdezés is ezt a szűrést használja. A lista tartalmazza: Költségviselő neve, Kódja, Címzett neve, irányítószám, város, Fuvarlevélszám, Szállítási mód, Igénybe vett kiegészítő szolgáltatások, Kiscsomag, csomag vagy raklapos, Utánvét összege, Áruérték, ha van biztosítás+, Súly.

#### <span id="page-9-1"></span>**A kiszállítási és felvételi listára mi kerül rá**

A lista három lekérdezés uniójából jön létre. Az egyik harmada a felvételek, melyeknél a felvétel dátuma a megadott napra esik, a felvevő futár a megadott futár, valamint az utolsó kivétel kód nem VV és az átvétel dátuma nulla és a rekord nincs törlésre állítva. A második harmada a kiszállításokat tartalmazza, melyeknél az előkészített kiszállítás dátuma a megadott napra esik, az előkészített futár a megadott futár, valamint az utolsó kivétel kód nem VV és az átvétel dátuma nulla és a rekord nincs törlésre állítva. Az előkészített kiszállítás dátuma és a hozzá tartozó kiszállító futár a programban a futárnak átadás funkcióval állítódik be. Az utolsó harmada pedig azok a csereküldemények, melyek az megadott előkészített futárhoz tartoznak a visszaküldési dátum pedig a megadott időintervallumba esik, és persze nem törölt, nem VV-s és nem visszaírt. A fuvardíj csak akkor kerül a listára, ha a címzett fizet opció van kiválasztva és már elkészült a számla is. Utánvét díj csak akkor kerül a listára, ha kiszállításról van szó és az utánvét összege nem nulla.

#### <span id="page-9-2"></span>**A kézbesített küldemények listája**

A kiszállításokról illetve a "végleg visszákról" a riportok alatt lehet Excel fájlt létrehozni. A lista létrehozásához meg kell adni az ügyfelet, hogy kinek a küldeményeiről szeretnénk listát készíteni. A másik

feltétel egy időintervallum megadása. Az időintervallum figyelésnél az átvétel dátumát nézi a lekérdezés. Ha ez a két dolog be van állítva, akkor az Exportálás gombra kattintva a program letölti a szükséges adatokat az adatbázisból és megkérdezi, hogy hova kívánja elmenteni az Excel fájlt. A mentés után automatikusan meg is nyitja a fájlt. A listában tehát az szerepel, ami ki lett szállítva vagy végleg visszás és adott ügyfélhez adott időintervallumba esik a kiszállítás dátuma és a küldemény természetesen nem törölt. Az eredmény DBF fájlba is exportálható.

#### <span id="page-9-3"></span>**Az utánvét kezelés belső listája**

A lista azon kézbesített küldeményeket hozza, amelyek már visszaírtak vagy "végleg visszák" és utánvét összeg volt megadva és nem töröltek.

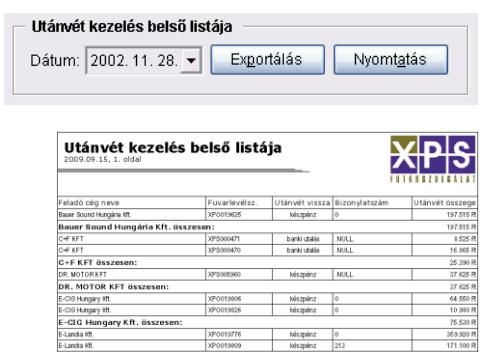

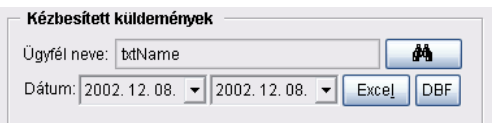

#### <span id="page-10-0"></span>**Utánvét kezelés riport**

A lista azon kézbesített vagy végleg visszás küldeményeket hozza, amelyeknek a feladója a

kiválasztott ügyfél, nem törölt a rekord és az utánvét összege meg volt adva. A belső listától alapvetően az különbözteti meg, hogy Excelbe exportálható csak a

végeredmény és ügyfélre kell szűrni.

#### ¤<br>REMÉNYSÉG ÚT 7/B<br>PTÉR ÚT 2 2084 Pilisszentiv<br>9024 Győr<br>9141 Ikrény<br>9027 Győr<br>1106 Budapest<br>4300 Nvírbátor 34815 2009.09.24<br>17675 2009.09.22<br>37625 2009.09.15<br>23750 2009.09.17<br>38000 2009.09.17 REPTER UTZ<br>LESVÁR<br>REPTÉRI U 2<br>JÁSZBERÉNY AGRO KFT ÚT 18-20 JASZBERENYI UT 18-20 38000 2009.09.17<br>ALMÁSKERT ÚT 7 8955 2009.09.18<br>GÁL LAKÓTELEP 533 15710 2009.09.21 **JÁNOS TEHER 2000 B** 2800 Tatabánya

#### <span id="page-10-1"></span>**Kezelt okmányok riport**

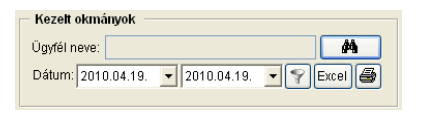

A lista azon kézbesített vagy végleg visszás küldeményeket hozza, amelyeknek a feladója a kiválasztott ügyfél, nem törölt a rekord és be van jelölve az okmánykezelés szolgáltatás. A végeredmény Excelbe exportálható vagy nyomtatható. A

riport futtatása előtt dátumot válasszunk, majd a szűrő ikonra kattintsunk. Ezután már csak

azok az ügyfelek jelennek meg, akiknek volt kezelt okmányuk. A szűrés eredménye az adatbázisban van tárolva. A programból ki/belépés után is működik.

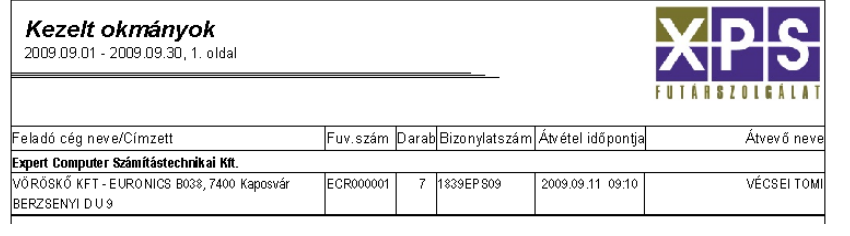

<span id="page-10-2"></span>**Visszáru riport**

A lista azon kézbesített vagy végleg visszás küldeményeket hozza, amelyeknek a feladója a kiválasztott ügyfél, nem törölt a rekord és vagy meg van adva a visszáru fuvarlevélszám vagy a visszáru csomagszám nem nulla. A lista nyomtatható vagy Excelbe exportálható.

# <span id="page-10-3"></span>**Élővissza riport**

Azokat a küldeményeket hozza, amelyek még nem visszaírtak, élővissza szolgáltatás be van jelölve. A dátum és az ügyfél szűrhető, de egyik sem kötelező.

Visszáru riport 2009.09.15 - 2009.09.30, 1. olda

HORNOS KET

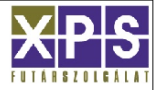

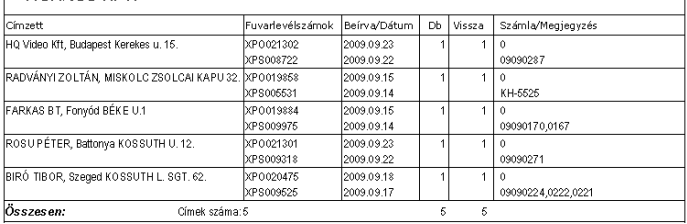

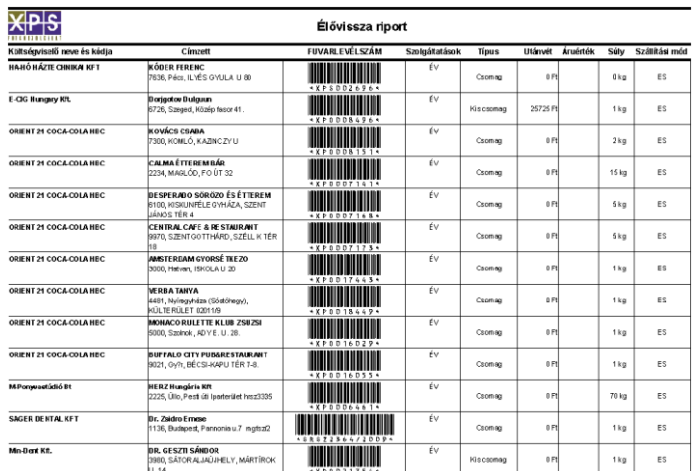

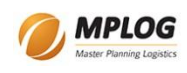

#### <span id="page-11-0"></span>**Reggeli riport**

A reggeli riportra azon küldemények kerülnek, amelyeknél a futárnak átadás dátuma a megadott időintervallumba esik. Forrás: pickup tábla.

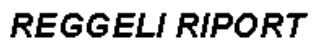

2009.10.05, 1. oldal

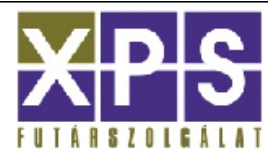

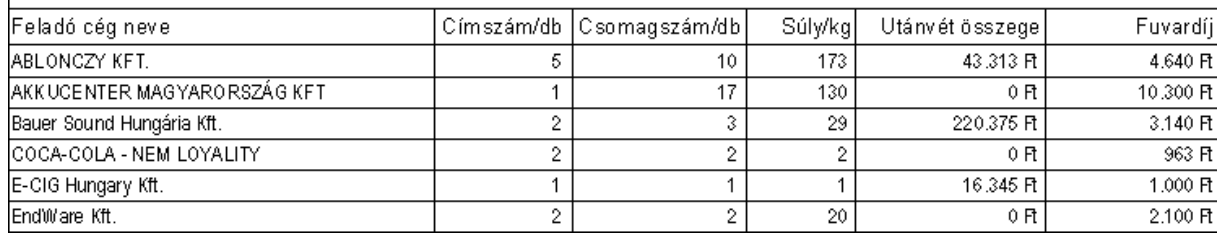

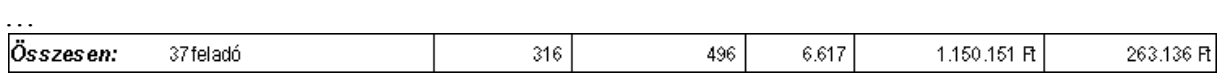

#### <span id="page-11-1"></span>**Déli riport**

A déli riportra azon küldemények kerülnek, amelyek már visszaírtak és a futárnak átadás dátuma a megadott időintervallumba esik.

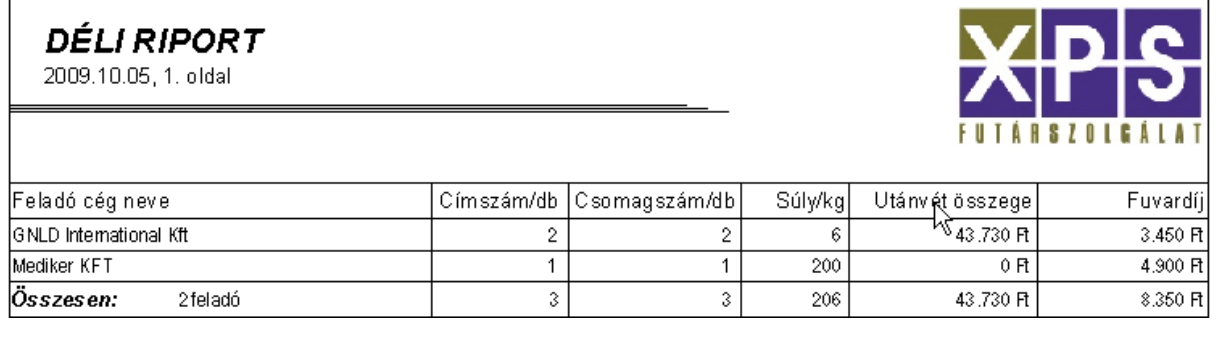

#### <span id="page-11-2"></span>**Teljesített árufelvételek riport**

Adott napon (a futárhoz hozzárendelés dátuma, amikor a futár ki lett választva az árufelvételnél) létrejött árufelvételi rekordokat lehet exportálni Excelbe.

4 A B C<br>1 depo futar datum<br>2 1 1.1 2010.04.19 18:29

#### <span id="page-11-3"></span>**Elszámolás riport**

Adott időintervallumba eső, visszaírt, utolsó kivételkód nem VV és nem törölt küldemények listája, futáronként.

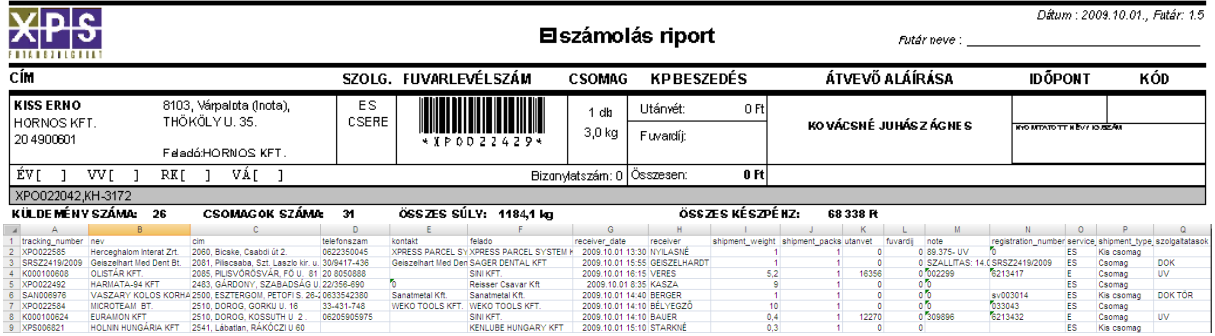

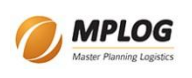

#### <span id="page-12-0"></span>**Lezáratlan ügyek**

Azon küldemények listája, melyek adott időintervallumba esnek a rekord létrehozási dátuma szerint, nincs visszaírva, nem véglegvisszás, az utolsó kivételkód nem VV és nem törölt a rekord.

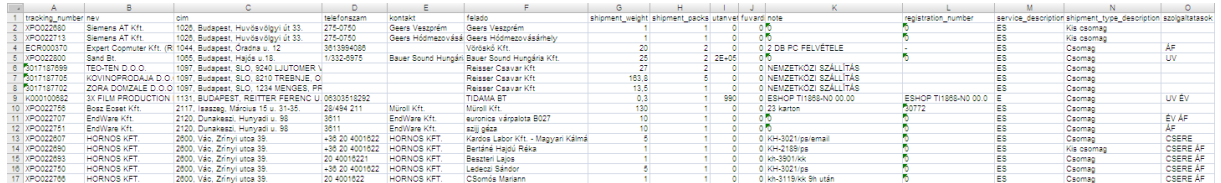

# <span id="page-12-1"></span>**Értesítési riport**

Az értesítési listában azon küldemények fognak szerepelni, ahol a futárnak átadás dátuma megegyezik a kijelölt dátummal és SMS vagy E-Mail értesítést kértek (vagy mindkettőt).

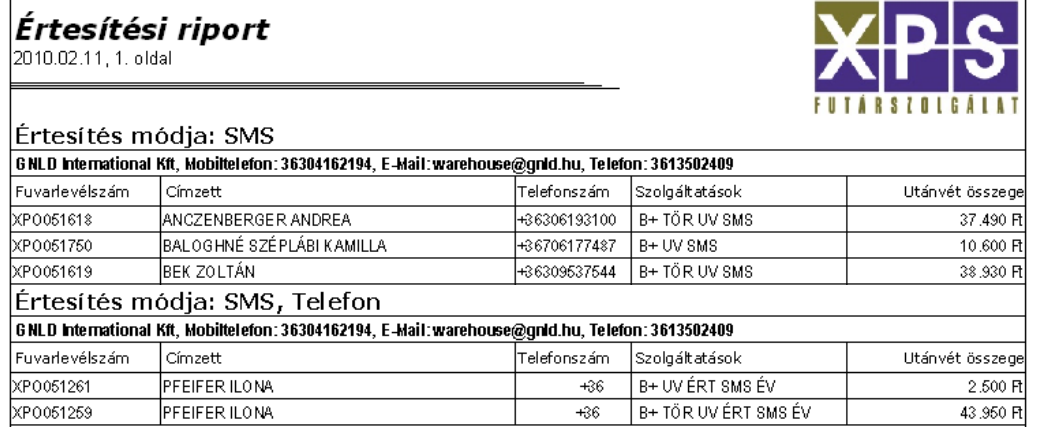

# <span id="page-12-2"></span>**Címzett fizet lista**

A tervezett kiszállítási dátum kijelölésével készíthető olyan Excel fájl, amelyben azon küldemények láthatóak, ahol címzett fizet kp-val, de még nem készült el a számla.

1 customer\_name tracking\_number transportation\_cost pickup\_date delivery\_date 2 Gyartotol.hu 2010.02.10 0:00 2010.02.12 0:00 XPO054560

# <span id="page-12-3"></span>**Kintelvőségi lista**

A kintlévőségi listával lehet megtekinteni a ki nem egyenlített Kintlevőségi lista Ügyfél neve számlákat, korosított csoportosításban. Egy adott ügyfélre vagy az  $\boxed{\color{blue} \phi_0}$  Exportálás összes ügyfélre egyaránt. A lista Excelbe exportálható. Pl: $\overline{A}$ F  $H$ Eustomer\_name<br>ORIENT 21 Futárszolgálat és Kereskedelmi Kft category invoice\_number\_net\_sum vat\_sum 008 napon túl 5439 42900 10725 008 napon túl ORIENT 21 Futárszolgálat és Kereskedelmi Kft 5440 5553 1388,25 6941 2010.10.18 0:00  $\frac{1}{16}$ 354107  $\overline{A}$ 015 napon túl NOVOSEC SECURITY KFT 5747 2890  $722,5$ 3613 2010.10.12 0:00  $21$ 355726 015 napon túl Novosec Security Kft 5627 39490 9872.5 49363 15342 2010 10 11 0:00  $\overline{22}$ 355248 NST+N KFT  $\overline{6}$ 015 napon túl 5628 11550 2887,5 14438 19388 2010.10.11 0:00  $22$ 355336  $\frac{21}{25}$ 015 napon túl ÖKOMIK '01 Bt 5751 1900  $\overline{A75}$ 2375 2010.10.12 0:00 355855 52500  $\overline{R}$  $015$  napon túl ORIENT 21 Futárszolgálat és Kereskedelmi Kft 5182 42000 10500 2010 10:08 0:00 355675 354244 015 napon túl ORIENT 21 Futárszolgálat és Kereskedelmi Kft 5172  $-3852$  $-963$  $-4815$ 2010.10.07 0:00 26 10 180 napon túl PC-NET-WORK.HU Kft 1975 5700 1425 7125 2010.02.09 0:00 266 354303 11 180 napon túl PC-NET-WORK.HU Kft 1846 3040 760 3800 2010.01.26 0:00 280 354303 12 360 napon túl 2009.10.26 0:00 372 354303 PC-NET-WORK.HU Kft 1039 8300 2075 10375 13 360 napon túl PC-NET-WORK HU Kft 939 20900 5225 26125  $\overline{0}$ 2009 10:09 0:00 389 354303 Sprint & Production Kft 14 360 napon túl 673 1900 475 2375 2009.08.25 0:00 434 354543 12800  $\overline{\mathbf{0}}$ 15 360 napon túl SZOTE SZOLGÁLTATÓ KFT 686 3200 16000 2009.08.19 0:00 440

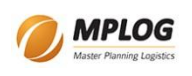

#### <span id="page-13-0"></span>*A cserecsomag kezelése*

Addig, amíg a csomagot felvesszük és eljuttatjuk címzetthez, addig minden a szokásos. Annyi csak a különbség, hogy a cserecsomag szolgáltatás is aktív (az adatbázisban ez a delivery replacement shipment mező). A cserecsomagos küldemények esetén viszont a küldeménynek vissza is kell mennie. Azért, hogy látszódjon, hogy a küldemény a köztes címzetthez (pl. Hornos) mikor érkezett meg, be kell vezetni két új mezőt: delivery\_replacement\_receiver, delivery\_replacement\_receiver\_date. Ha a delivery\_replacement\_receiver nem null, akkor a küldemény elérte a köztes címzettet a delivery replacement receiver date időpontkor. Ha a köztes ügyfél vissza akarja juttatni a küldeményt a feladóhoz, akkor a delivery replacement reverse\_shipment\_date mezőbe megadja a dátumot. Ez a dátum jelenti azt, hogy a futárnak el kell mennie és fel kell vennie a csomagot. A kiszállítási/felvételi listára ez alapján fogom rárakni a küldeményt. **Kérdés, hogy a futár mi alapján állítsam be. Ezt még meg kell beszélni.** Amikor a feladó megkapta a küldeményét, mint egy normál csomagnál, bekerül az átvétel dátuma a receiver\_date mezőbe. Ezzel lesz lezárt a küldemény.

# <span id="page-13-1"></span>*Az utánvétek kezelése*

Az utánvétes küldeményeknél a futár beszedi a pénzt. A pénz 3 módon kerülhet vissza a feladónak:

- banki utalással
- készpénzben futár viszi vissza
- készpénzben a partner bejön érte

Az első fontos lépés a visszaírás. Amennyiben egy küldemény, amelyhez utánvét összeg tartozik, visszaírásra kerül, akkor az utánvét beszedettnek minősül, azt az utánvétpénztárba

bevételezzük. A beszedés dátuma automatikusan a visszaírás dátumával fog megegyezni. A következő lépés az átvételi elismervények nyomtatása. A dialógus ablakban ezt úgy kell végrehajtani, hogy ki kell jelölni az első oszlopban lévő pipálós négyzettel a nyomtatni kívánt rekordokat, majd az átvételi elismervény lista csoportban a dátumot meg kell adni. A dátum a visszaszállítás dátuma lesz, azaz azon a napon fogja a futár a készpénzt visszaszállítani. A dátum beállítása után, ugyanitt a nyomtatás gombbal lehet a nyomtatást elindítani. A nyomtatás előtt a program ellenőrzi, hogy minden kijelölt tétel visszaírt-e. Ha nem, akkor nem indul el a nyomtatás. A nyomtatás után megkérdezi, hogy rögzítheti-e a sikeres nyomtatás tényét. Ekkor kerül a pénz visszaküldésének dátuma tárolásra az adatbázisban. A banki utalásos ügyfeleknél az átvételi lista nyomtatásakor az ügy le is záródik. A program beírja az átvétel tényét és dátumát az adatbázisba. A nem banki utalásos ügyeknél az átvételt rögzíteni kell. A fuvarlevélszámot az átvételi elismervényről vonalkód olvasóval kell beolvasni (ez

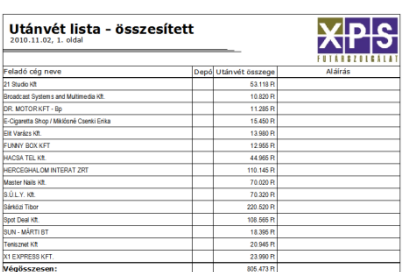

enterrel zárja a vonalkódot) majd meg kell adni az átvétel dátumát. Az átvétel dátuma, mindig az előző munkanap. Ez az alapértelmezés. Felül lehet írni kézzel vagy a mai dátum gombbal, ha szükséges. A végén a mentés gombbal lehet a megadott adatokat az adatbázisban tárolni. Lehetséges az összes tételről egy összesített listát is nyomtatni. Ilyen esetben nem kell egyesével kijelölni a rekordokat. A lista szűrhető a dialógus ablak tetején lévő rádió gombokkal.

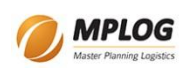

# <span id="page-14-0"></span>*Tarifálás*

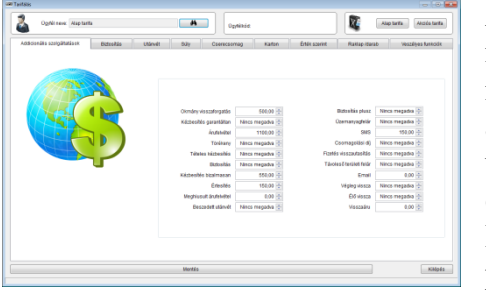

A fuvardíj számításához szükséges paraméterek megadásának a felülete, a főmenüből a tarifálás menüpont kiválasztásával indítható el. A megjelenő ablakban az alap tarifa tábla adatai látszanak. Ha egy ügyfél nem rendelkezik egyedi tarifatáblázattal, akkor ezek az árak szerint fog fizetni. A felület több oldalas. Külön oldalon kaptak helyet a különböző dolgok, mint pl.: addicionális szolgáltatások, utánvét vagy súly

szerinti díj beállítások. A dialógus ablak tetején helyezkedik el az ügyfélválasztó. Ha egy ügyfelet kiválasztunk, akkor automatikusan betöltődik a díjtáblázata. A dialógus ablak alján a mentés gomb menti el a nem táblázatos vezérlőelemekbe beírt adatokat. A táblázatos vezérlőkbe beírt adatok közvetlenül az adatbázis tartalmát szerkesztik! Ha olyan ügyfelet választunk, akinek még nincs díjtáblázata, akkor az alapdíjakat a program létrehozza a számára. Az ügyfélnél a tarifacsoportot is egyedire be kell állítani! Az ügyfélnél ha szükséges be kell állítani a tarifálás módját is (súly, karton, érték vagy raklap darab szerinti). A tarifálás teljes egészében SQL szerveren van megírva egy SP-ben, ami egy paramétert vár: pickup\_id. Ez alapján az adatbázisból kiolvassa a tarifáláshoz szükséges adatait a küldeménynek (csomagtípus, szállítási mód, feladó, címzett, súly, darabszám, stb.) Először eldöntődik, hogy ki a költségviselő ügyfél. Ha meg van adva a küldeménynél szerződött partner, akkor ő, ha nincs akkor az ügyfél pénzügyi adatainál a költségviselő jön, ha az sincs, akkor maga az ügyfél. Utána eldönti az ügyfél alapján, hogy milyen tarifálási mód szerint kell fuvardíjat kalkulálni. Utána megnézi, hogy nem cserecsomagról van-e szó. Ha nem és súly alapú a tarifamód, akkor kiszámítja a súly alapú díját. Ha karton alapú, akkor kiszámítja a karton alapú díjat. Ha érték szerinti, akkor azt a díjat. Ha raklap darabos és a csomagtípus raklap, akkor azt, de ha kiscsomag vagy csomag, akkor súly szerintit számol. Utána megnézi, hogy utánvétes-e, biztosításos-e, cserecsomag-e és mindnek kiszámítja a díjait. Utána kiszámítja az addicionális szolgáltatások díjait (mert ugye mindnek meg lehet adni fix díjat is). A végén pedig a sok számított díjat (súly alapú, karton alapú, érték alapú, utánvét, biztosítás, addicionálisak, cserecsomag, raklap) összeadja és ebből lesz a végeredmény. Ha bármelyik részeredmény negatív lenne, az hibát jelent. A fuvardíjszámítás megszakad, a negatív összeget pedig, mint hibakódot visszaadja. A konszolidálásnál használt fuvardíjszámítás is hasonlóan működik, de ott a küldemény minden tulajdonságát át kell adni paraméterként.

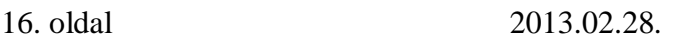

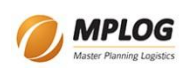

#### <span id="page-15-0"></span>**Tarifálási hibakódok**

- -1 pickup\_id nem található
- -2 Suly szerint nem tarifalhato
- -3 A tulsuly nem tarifalhato
- -4 Az utanvet maximum erteken feluli dija nem tarifalhato
- -5 Utanvet szerint nem tarifalhato
- -6 A biztositas plusz maximum erteken feluli dija nem tarifalhato
- -7 Biztositas plusz szerint nem tarifalhato
- -8 Addicionalis szolgaltatasok szerint nem tarifalhato
- -9 Cserecsomag tulertek nem tarifalhato
- -10 Cserecsomag szerint nem tarifalhato
- -11 negatív túlsúly (hiányzik a tarifálásból egy súly tartomány)
- -13 A raklapos maximum feletti darabszám nem tarifálható
- -14 A raklapos darabszám szerint nem tarifálható
- -15 A raklapos nem tarifálható darabszám szerint
- -16 A kartonos maximum feletti darabszám nem tarifálható
- -17 A kartonos darabszám szerint nem tarifálható
- -18 A kartonos nem tarifálható darabszám szerint

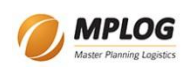

# <span id="page-16-0"></span>*Az importálás*

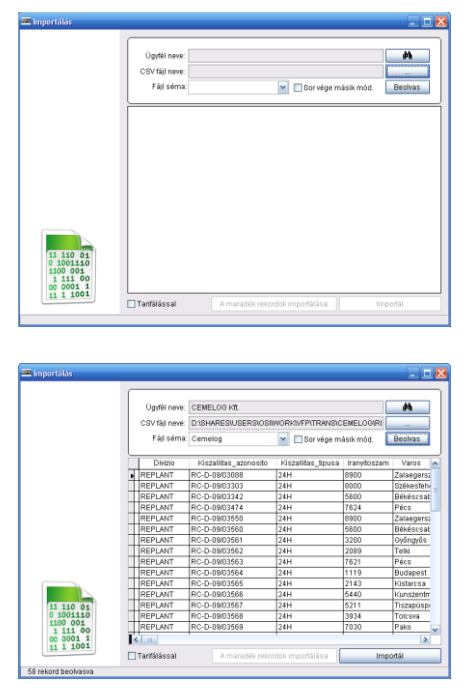

A főmenüből indítható el. A küldemények adatainak kézi rögzítését helyettesíti. Jelenleg CSV fájlból lehet importálni a Cemelog, Expert és SINI séma szerint. Három fő lépésből áll. Az első az, hogy ki kell választani, hogy melyik ügyfelünk küldeményeit akarjuk importálni. A második a CSV fájl kijelölése. A harmadik a séma kijelölése. Ha ezek megtörténtek, akkor szabad a Beolvas gombra kattintani. Ekkor a program a CSV fájl tartalmát megjeleníti. Ha nem stimmel a rekordok száma, akkor lehet, hogy a sor vége jel nem megfelelő. Ilyenkor a sor vége jelből vegyük ki a pipát. Ha azt akarjuk, hogy az importált küldemények fuvardíja ki legyen számítva, akkor a <sup>I Tarifálással</sup> legyen bepipálva. Ha itt minden jónak látszik, akkor az importál gombra kattintva lehet elindítani az importálást. Az importálás során az adott ügyfélhez létrejön egy új címzett rekord. Ha ez sikeres volt, akkor létrejön egy új küldemény rekord a legfontosabb mezők adatainak megadásával (pl. fuvarlevélszám, ügyfélkód). Ha ez is sikeres volt, akkor az import fájl tartalma szerinti

többi mező értéke is beállításra kerül, valamint a kiszállító futárkód is beállítva lesz a címzett postai irányítószáma szerint. Ha előfordul olyan, hogy egy rekordot nem lehet importálni valamiért, akkor a rekordszerkesztő területen lehetőség van az adatok kézi javítására és a maradék rekordok importálásának ismételt végrehajtására. Remélhetőleg erre nem lesz szükség.

#### <span id="page-16-1"></span>**SINI importálás**

A SINI féle import fájl tartalmazza a küldemény legfontosabb adatait és a partnerének a kódját (ami az ügyféltörzsünkben az import\_code mezőben van), a beolvasott CSV fájl VALAMI3 oszlopában. Az importálás során ezt az adatot is figyelembe véve, minden küldemény ahhoz az ügyfelünkhöz van importálva, akihez tartozik. Ha ez a mező üres, akkor a rekord nem lesz importálva. Ha olyan kód van megadva, ami az ügyféltörzs import\_code mezőjében nem található meg akkor sem lesz importálva a rekord. Pontosan ezért ennél az importálási módnál nem kell ügyfelet sem választani. Első lépésként a címzettet tárolom, majd létrehozom a küldeményt, mintha a SINI partnere adta volna fel. A szállítási mód mindig 2 (12H), a csomagszám 1, a charge\_code mezőbe megy az ügyfélkód (régebben a SINI küldeménye volt az összes és itt volt tárolva a SINI partnerének a kódja), a küldemény típusa pedig 2 (csomag). Beállítom a futárt és a körzetet a kiszállításhoz és ha kell, tarifálom a fuvardíjat.

#### <span id="page-16-2"></span>**Cemelog importálás**

Teljesen általános importálás, de több adatot ad meg az importfájlban, mint a SINI. Első lépésként a címzettet tárolom, majd létrehozom a küldeményt, beállítom a szállítási módot (24H, 12H, 08H lehet csak), az utánvétet, csomagszámot, okmánykezelést, a küldemény típusát mindig 2-re (csomag), a futárt és a depót kiszállításhoz és ha kell, akkor tarifálom is a fuvardíjat.

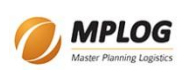

#### <span id="page-17-0"></span>**Expert / Cédrus / Computer Emporium importálás**

Itt már nem csak kiszállítási, hanem csomagfelvételi rekordok is lehetnek, ezért itt már bonyolúltabb az eljárás. Először végignézem, hogy van-e árufelvételi rekord az importfájlban. Ha van, akkor az Ügyfél ügyfélkódját kikeresem a címzettek táblájából, mert erre még szükség lesz. Ha nem létezik a rekord, akkor létrehozom. Utána minden egyes küldeménynél figyelem, hogy árufelvétel-e vagy sem, mert ettől függően kell a címzettet illetve a küldemény felvételének a helyét beállítani. Ha árufelvétel van, akkor az árufelvétel helyét tárolom először, ha kiszállítás, akkor a címzettet. Utána létrehozom a küldeményt, beállítom a futárt és a depót a címzett vagy felvétel helye szerint, a szállítási módot (24H, 12H, 08H, HMK, ARU lehet csak; ha ARU, akkor a csomagfelvétel addicionális szolgáltatást is bekapcsolom), utánvétet, csomagszámot, okmánykezelést, okmányszámot, csomagtípust (raklapos vagy csomag lehet!) és az áruértéket. Majd ha kell, akkor tarifálom a fuvardíjat.

#### <span id="page-17-1"></span>**Címzett importálás / Cimzett.XLS**

Lehetőség van arra, hogy egy ügyfél címzett listáját beimportáljuk. A forrás itt már Excel fájl, nem CSV. Ki kell választani azt az ügyfelet, aki "alá" a címzettek tartozni fognak. Meg kell adni az Excel fájl nevét és kijelölni a cimzett.xls sémát. A többi már a szokásos. Az Excel fájl formátuma 97-2003-as lehet vagy régebbi. A munkalap neve és az oszlopok sorrendje/nevei fontosak. A mező nevek: NAME, CONTACT, CITY, POSTAL\_CODE, STREET, PHONE, FAX, MOBILE\_PHONE, EMAIL, CODE. A munkalap neve: Sheet1. pl:

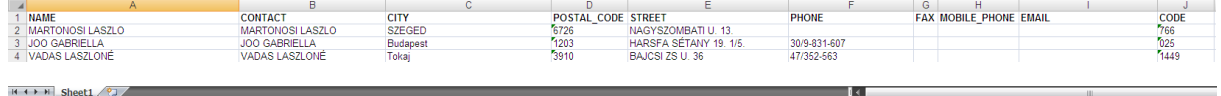

#### <span id="page-17-2"></span>**Címzett importálás / Cimzett.DBF**

Lehetőség van arra, hogy egy ügyfél címzett listáját beimportáljuk. A forrás itt DBF fájl, a struktúra pedig megegyezik a cimzett.db fájl struktúrájával. A cimzett.db paradox fájlból konvertálva nyerhető a megfelelő DBF fájl. Ki kell választani azt az ügyfelet, aki "alá" a címzettek tartozni fognak. Meg kell adni a DBF fájl nevét és kijelölni a Cimzett.DBF sémát. A többi már a szokásos.

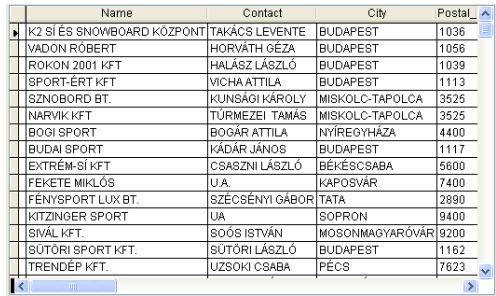

#### <span id="page-17-3"></span>**Fuvarlevél importálás / Fuvarlevelek.XLS**

Lehetőség van arra, hogy Excelből komplett fuvarleveleket beimportáljunk. Az alábbi adatokat kell tartalmaznia az első munkalapnak:

A szolgáltatási, csomagtípus kódok a kézikönyv mellékletében megtalálhatóak. Az ügyfélkódot is tartalmazza az Excel fájl, ezért ennél a típusú importálásnál nem kell ügyfelet választani. Ha a csomagolás mezőben X van, akkor a csomagolási addicionális díj aktiválódik. Ha az SMS vagy email mező nem üres, akkor az SMS vagy email értesítési addicionális szolgáltatás aktiválódik. Minta letölthető [innen.](http://oscomputer.gotdns.com/download/trans/fuvarlevelek.xls)

Utca<br>SOLTÉSZ NAGY KÁ

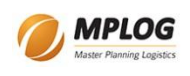

### <span id="page-18-0"></span>*Alvállalkozói költségek kezelése*

A főmenüben az "Alvállalkozói költségek" menüponttal indítható a folyamat. Először létre kell hozni az alvállalkozókat az adatbázisban. A következő lépés a futárok alvállalkozókhoz rendelése. Ezt a főmenü futárok menüpont alatt lehet megtenni. Majd a futárok tarifáit kell beállítani a főmenü "Futárok tarifálása" menüpont alatt. Ha ezek a lépések megvannak, akkor az alvállalkozók költségeit már lehet rögzíteni.

#### <span id="page-18-1"></span>**Új alvállalkozó létrehozása**

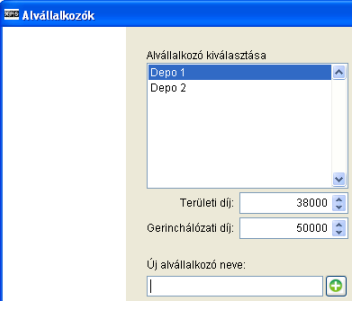

A főmenüben az "Alvállalkozói költségek" menüpontba kell belépni. Itt az Új alvállalkozó neve mezőbe kell beírni a nevét a cégnek, majd a zöld + ikonra kattintva az alvállalkozó bekerül az adatbázisba. Az alvállalkozói listában is meg fog jelenni az új rekord. Minden alvállalkozónál meg lehet adni az alapértelmezett területi és gerinchálózati díjat. Ennek ott van jelentősége, hogy ha új napi költség sort szúrunk be, akkor ezek az értékek a megfelelő mezőbe bekerülnek. Az értéken úgy lehet változtatni, hogy először kijelöljük az alvállalkozót a listából,

ekkor a program lekérdezi az alapértelmezett díjakat és a napi költségek rekordjait. A területi díj és a gerinchálózati díj mezők közvetlenül szerkesztik az adatbázis mezőit. Csak módosítani kell az értéket és a mező elhagyásakor automatikusan mentésre kerülnek a módosítások.

#### <span id="page-18-2"></span>**Az alvállalkozók napi költségeinek bevitele**

A főmenüben az "Alvállalkozói költségek" menüpontba kell belépni. Először kijelöljük az alvállalkozót a listából, ekkor a program lekérdezi az alapértelmezett díjakat és a napi költségek rekordjait. Az alapértelmezés szerint csak azokat a rekordokat mutatja, amelyek még nincsenek zárolva. A táblázat alatt van egy pipáló négyzet, amivel a zárolt vagy nem zárolt nézet között válthatunk. A zárolásnak az a lényege, hogy a későbbiekben már ne lehessen a költségekhez hozzányúlni. Zárolni jelenleg manuálisan lehet a zárolva mező bepipálásával. Ha így megjelölünk egy sort és elhagyjuk a rekordot, akkor a táblázatban az ilyen sor pirossal ki lesz emelve, a véletlen hibák elkerülése végett. Amíg a rekord látszik a táblázatban, addig a lehetőség megvan a korrigálásra, ha véletlen volt a dolog. Nani költségek

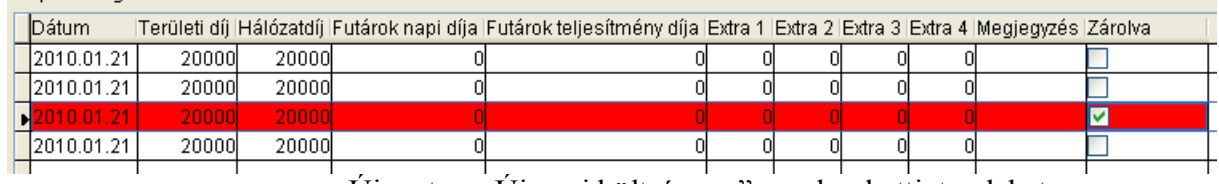

 $\rightarrow$   $\overline{a}$ Új napi költség sor Bezárás

Uj sort az "Uj napi költség sor" gombra kattintva lehet a táblázathoz adni. Az új sor automatikusan a táblázat végére kerül és a fókusz is átkerül a táblázatra. Így billentyűzetről már lehet is a mezőket szerkeszteni. A futárok teljesítmény szerinti

költségszámítását az ablak alján lévő gombbal lehet elindítani. Itt mindig a kijelölt sorra történik meg a számítás. Ha hiba lépne fel a számítás során, akkor a művelet végén meg fognak jelenni azon sorok, amelyekkel a gond volt. A futárok teljesítmény díja mezőbe automatikusan bekerül a számított összeg. Lehetséges hibakódok: -1 szolgáltatás/csomag szerint nem sikerült, -2 addicionális díjak szerint nem sikerült a művelet.

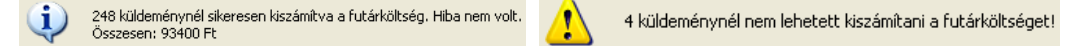

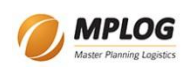

#### <span id="page-19-0"></span>**Futárköltség számítás**

Véglegvissza esetén csak ennek a díja jár. Más esetben a futártarifa szerinti díj x csomagszám + addicionális díjak (kivéve a véglegvissza díja).

Részletesen, az alvállalkozók költségei az alábbi díjakból állnak össze:

- 1. sikeres kézbesítések után járó díj
- 2. VV-s küldeményeknél az utolsó megkísérelt kiszállítás után járó 1. pont díja
- 3. VV-s küldeményeknél a VV addicionális díja
- 4. ÁF-ek díja, azaz a diszpécser által az árufelvételnél kiadott árufelvételek

A 2. pontban az az alvállalkozó kapja a díjat, amelyiknek a futárja legutoljára megkísérelte a kézbesítést. A gyakorlatban, amikor a VV-s kivételt megkapja a küldemény a visszaírásnál, a program automatikusan elmenti egy mezőbe azt a futárkódot, akihez legutoljára hozzá lett rendelve a küldemény kiszállítás céljából. Mindhárom esetben a küldemény átvétel dátuma szerint szűröm a küldemények táblát, majd leválogatom azon küldeményeket, ahol a futár a kijelölt alvállalkozóhoz tartozik.

A program a költségek számításánál minden pontot egyesével hajt végre. Mindegyik lépés után megjelenik egy üzenet, hogy sikeres volt-e vagy sem. A hibalista is minden pont után megjelenik, ha gond volt.

A 4. pontban a teljesített árufelvételek riport szerinti lekérdezés az alap. Azt szűröm az alvállalkozóra és az ide tartozó rekordok szerint kalkulálom a díjat. Gyakorlatilag 1-es típusú csomagtörténeti rekordokat kérdezek le egy adott napra, ahol a scan\_date nem üres. Ilyen rekordokat csak az árufelvétel tud létrehozni a táblában.

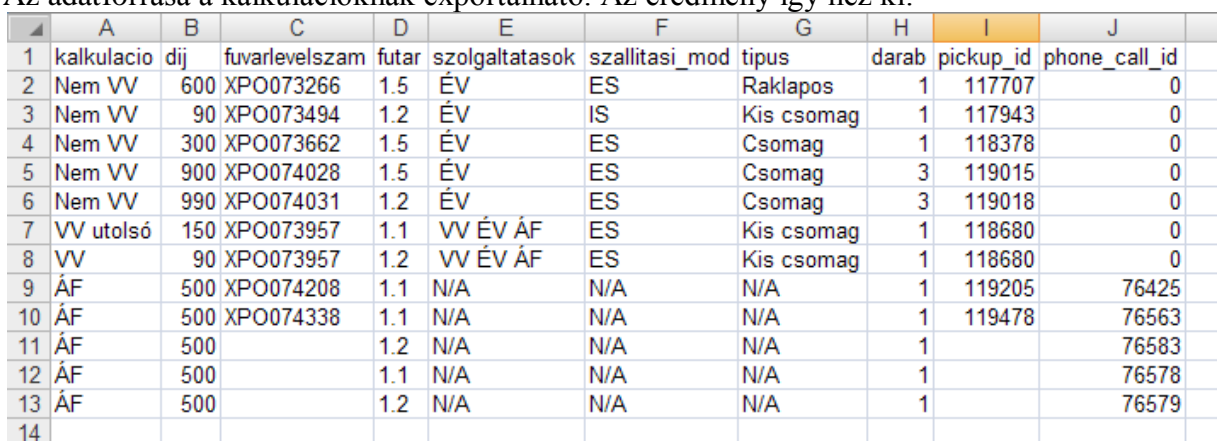

Az adatforrása a kalkulációknak exportálható. Az eredmény így néz ki:

Az A oszlopban a kalkuláció típusa látható. Ez a 4 lépésnek megfelelően változik. A B oszlopban a számított összeg látható, amely ha 0-nál kisebb, akkor hibakódot jelent. A fuvarlevélszám az árufelvételeknél üres is lehet, mert ha nem online rendeléshez lett az árufelvétel kiadva, akkor az adott rekordhoz nem tartozik nyilvántartási rekord és ekkor ez teljesen normális, hogy üres. Ha az árufelvétel rögzítené a fuvarlevélszámot, akkor nem lenne üres rekord. Az I és J oszlopban csak a pontos rekordazonosítók vannak, ami az adatbázisban segít beazonosítani a rekordokat.

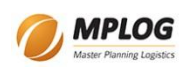

1

#### <span id="page-20-0"></span>**A futárok alvállalkozókhoz rendelése**

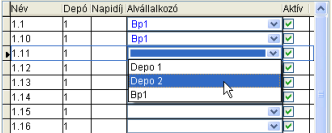

A főmenü futárok menüpontba kell belépni. Az alvállalkozó oszlopban kell kiválasztani a lenyíló listából minden futárnál azt, hogy melyik alvállalkozóhoz tartozik.

#### <span id="page-20-1"></span>**A futárok tarifáinak beállítása**

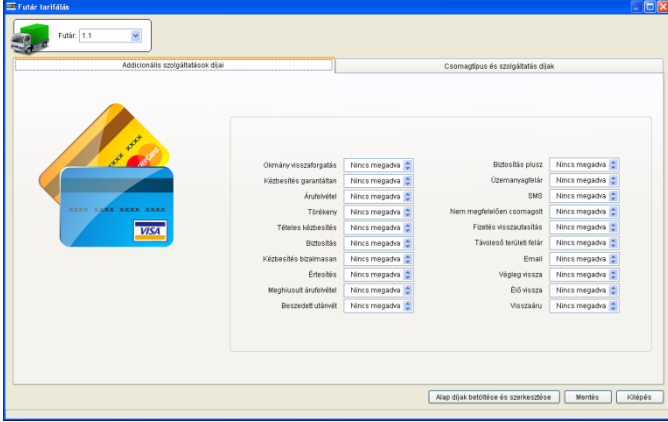

A főmenü "Futárok tarifálása" menüpontba kell belépni. Hasonló a működés, mint a fuvardíj tarifálásnál. Először célszerű az alap díjakat beállítani. Ezeket a díjakat fogja ugyanis minden futár megkapni, akit majd tarifálni akarunk. Ez a képernyő alján lévő "Alap díjak beállítása és szerkesztése" gombra kattintva lehet elindítani bármikor. Ekkor a futár lista letiltódik és egy figyelmeztető üzenet is megjelenik, hogy alap díjakat

szerkesztünk. Az addicionális szolgáltatások díjait a mezőkbe kattintva kell megadni. A csomagtípus és szolgáltatás díjak megadásához át kell váltani a következő fülre. Itt csomagtípusonként lehet megadni a szolgáltatásonkénti díjakat. Mivel az elején a táblázat üres, új rekordot kell hozzáadni. Az új rekord hozzáadása előtt a csomagtípust és a szolgáltatást válasszuk ki a táblázat felett lévő lenyíló listákból. Csak ezután kattintsunk az új rekord gombra.

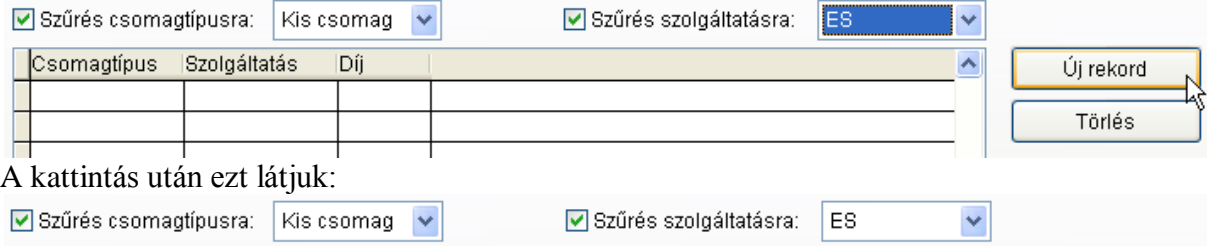

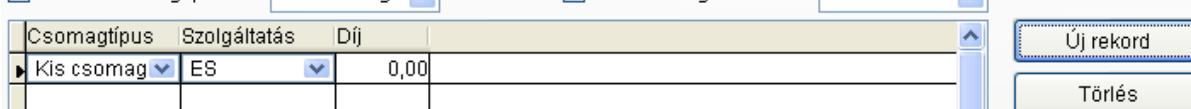

Ha az összes szolgáltatást látni akarjuk, akkor ki kell kapcsolni a szolgáltatási szűrést és amennyiben szükséges, a táblázatot felfelé kell görgetni. Előfordulhat ugyanis, hogy a szűrés kikapcsolása után pont azon a rekordon maradunk, amelyik a táblázatban eddig is látható volt, most is látható, de pont az első sorban. Ilyenkor a táblázat nem mutatja a többi rekordot, csak ha felfelé gördítjük. Ha végeztünk a rekordok felvitelével vagy módosításával, akkor a képernyő alján lévő mentés gombot kell használni. Az első fülön lévő adatok csak ilyenkor kerülnek mentésre. A mentés után az első futárt automatikusan kiválasztja a program és betölti annak az adatait. Ha egy futárnak az összes csomagtípus/szolgáltatás rekordját töröljük, majd átváltunk egy másik futárra, majd visszaváltunk ismét erre a futárra, akkor az alap csomagtípus/szolgáltatás díjakat a program automatikusan a futárhoz adja. Az addicionálisakat nem, mert ott nincs lehetőség a rekord törlésére.

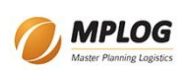

# <span id="page-21-0"></span>*Csomagérkeztetés és futárnak átadás*

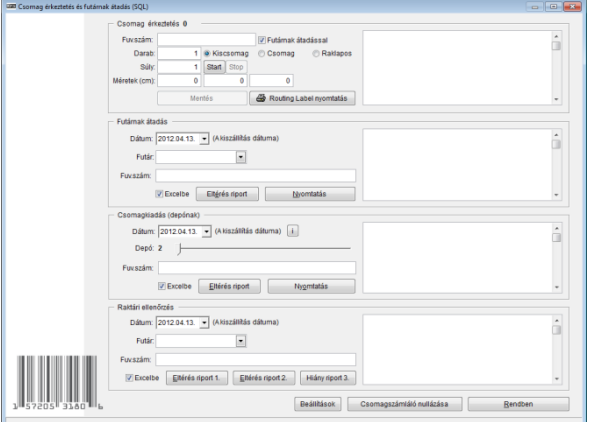

Ez a raktári operáció fő munkafelülete. A küldemények, amikor beérkeznek a centerbe, át kell, hogy menjenek egy csomagérkeztetési eljáráson. A program számolja, hogy hány csomag lett érkeztetve. A számláló nullázható. A fuvarlevélszám leolvasásával kezdődik. Ha a fuvarlevélszám ismert, az adatbázisban már van hozzá adat, akkor darab és súly adat és a csomagtípus megjelenik a képernyőn. Ha az egész folyamat előtt a Start gombbal elindítottuk a mérleg adatainak olvasását, akkor a súlyadatnál a mérleg adata fog

megjelenni.<sup>1</sup> Ha az adatbázisban nem található meg a fuvarlevélszám, akkor egy üzenettel figyelmeztet a program a váratlan csomagra. Az ilyen küldemények adatait rögzíteni kell és "routing label"-t kell hozzá nyomtatni. A "routing label" nyomtatás jelenleg fixen az LPT3-ra nyomtat, Zebra ZPL nyelven. **Ha a futárnak átadással be van jelölve, akkor automatikusan a címzett<sup>2</sup> irányítószáma szerinti depózza, kiszállító futárhoz rendeli és a futárnak átadást is elvégzi a program a következő munkanapi kiszállítással! A depónak kiadást nem végzi el!** A futárnak átadás eltérés riportja miatt nem ajánlott ennek a funkciónak a használata. Az ugyanis nem fog eltérést találni ilyenkor. Ha nincs bejelölve a futárnak átadással, akkor csak a futárhoz rendelést és depóbeállítást végzi el a program, de a futár kiszállítási listájához nem adja hozzá a küldeményt. A címzett megállapítása itt is a 2-es lábjegyzet szerint történik.

A futárnak kiadáskor meg kell adni a kiszállítási dátumot, futárt és a fuvarlevélszámot. Ez alapján a szerveren a delivery\_package\_scan eljárás frissíti a csomag rekordot (prepared for delivery, prepared for delivery courier id, prepared by, depot move depot group, depot move date) és létrehoz egy 5-ös esemény rekordot. Az eltérés riport csomagszintű és azt vizsgálja, hogy a kijelölt kiszállítási dátumon, az 1-es depóban, a tervezett futár és a tényleges futár különbözik-e.

A depónak kiadásnál meg kell adni a depót és a kiszállítás dátumát. A fuvarlevélszám alapján frissíti a program a csomag és a küldemény rekordját (depot move date,

depot move depot group, depot move start=1, depot move start date), és létrehoz egy 9-es esemény rekordot. Az eltérés riport csomagszintű ellenőrzést jelent, ahol a küldemény kézbesítési dátuma megyezik a kijelölt dátummal és a shipment\_depot nem egyezik meg a depot\_move\_depot\_group-pal VAGY ahol a küldemény kézbesítési dátuma megegyezik a kijelölt dátummal és a depónak kiadás dátuma üres és nem az 1-es depóhoz tartozik.

1

 $1$  A mérleg soros porton kommunikál a programmal. A port száma 1 és 8 közé kell essen. Ez annak a Microsoft ActiveX vezérlőnek a korlátja, amit a program használ. A beállítások gombbal lehet a soros port paramétereit és a mérleg típusát módosítani. A sikeres súlyolvasást a program egy pittyenéssel jelzi.

 $2A$  címzett lehet normál címzett illetve csereküldeményes címzett. Ez utóbbinál a

delivery replacement reverse shipment date mező alapján dönti el a program, hogy a csereküldeménynek ki is a címzettje (mi a küldemény iránya).

A raktári ellenőrzéskor ki kell jelölni a kiszállítás dátumát és a futárt. A fuvarlevélszám beolvasásakor a futár alapján a depót kikeresi a program és frissíti a küldemény csomag rekordját (warehouse check, warehouse courier, warehouse depot), a küldemény rekodnál frissíti a warehouse\_check mezőt, valamint létrehoz egy 13-as esemény rekordot. A raktári ellenőrzésnek 3 riportja van.

- Az 1. riportnál azt vizsgáljuk, hogy a raktári ellenőrzés megvolt, de depónak és futárnak sem lett kiadva. Ez egy csomag szintű ellenőrzés. Ilyenkor a kijelölt futár nem számít. (where warehouse\_check = kijelölt dátum and depot\_move\_date is null and delivery courier is null)
- A 2. riportnál az vizsgáljuk, hogy mérlegelés megtörtént, de a raktári ellenőrzés nem történt meg. Ez egy csomag szintű ellenőrzés. Ilyenkor a kijelölt futár nem számít. (where weight is not null and warehouse check is null and shipment delivery date = kijelölt dátum)
- A 3. riportnál azt vizsgáljuk, hogy a mérlegelés nem történt meg! Ez egy csomag szintű ellenőrzés. Ilyenkor a kijelölt futár nem számít. (where weight is null and shipment delivery date = kijelölt dátum)

# <span id="page-22-0"></span>*A mérleg kommunikációs beállításai*

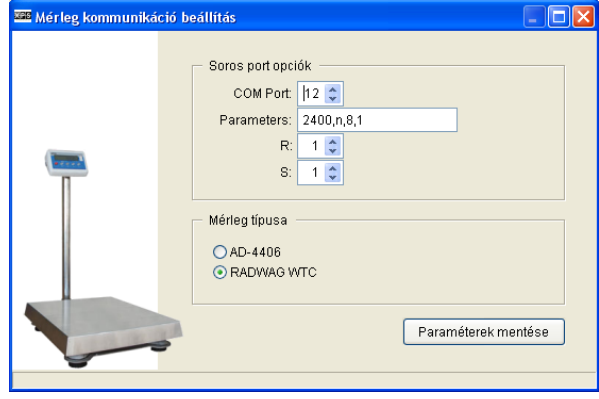

és írási puffer méretét lehet szabályozni.

A program soros vonalon kommunikál a mérleggel. Két fajta mérleget lehet használni: AD-4406 vagy RADWAG WTC 150-est. Ezt a mérleg típusa résznél kell beállítani. A soros port opcióknál lehet megadni a soros vonalra vonatkozó paramétereket. A COM port a soros vonali csatlakozó számát jelöli. A Paremeters mezőben kell megadni a sebességet, paritást, adatbitek számát és legvégül a stop bitek számát vesszővel elválasztva. Az R és S mezőkben az olvasási

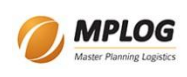

#### <span id="page-23-0"></span>*Számlák*

A főmenüből érhető el. A banki modul első megvalósítása. A kimenő és bejövő számlák regisztrálása a cél, a be- és kifizetések nyilvántartásával. Az ablakban két oldalon lehet dolgozni.

#### <span id="page-23-1"></span>**Kiállított számlák**

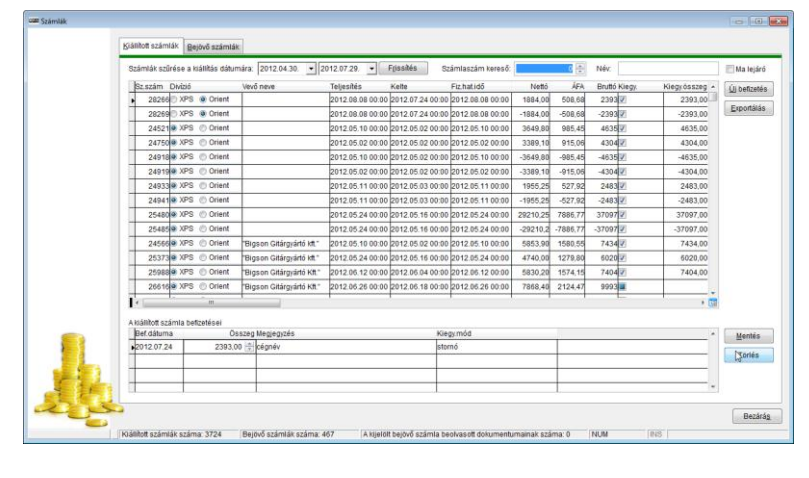

Az első oldalon a kiállított számlák látszanak. Alapból az elmúlt 90 nap számláit hozza a lista. A lista szűrhető, rendezhető, a szokásos módon. Amelyik sort (számla sort) kijelöljük, annak a befizetéseit fogja az alsó listában megjeleníteni. Ha új befizetési sort szeretnénk, akkor az Új befizetés gombra kell kattintani. A megjelenő ablakban, meg kell adni az összeget majd enterrel

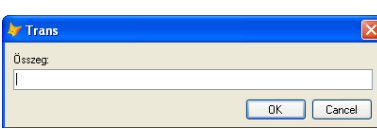

vagy az OK gombbal befejezni az adatbevitelt. Az új befizetés sor megjelenik automatikusan és a dátum mezőre áll a kurzor. Ha kell, itt át lehet írni a befizetés dátumát illetve meg lehet adni megjegyzést is. Ha a befizetési sorok összege

megegyezik a számla bruttó összegével, akkor a kiegyenlítve oszlopban automatikusan megjelenik a pipa jel. Ha nem egyezik meg az összeg, akkor automatikusan eltűnik a pipa jel. Ahol a négyzetben csak egy kisebb zöld négyzet van, ott még nem volt soha befizetési rekord. A befizetési összegen, ha módosítunk, elég csak elhagyni a mezőt (pl. a TAB billentyűvel) és a mentés meg is történik. A mentés gomb a befizetési lista mellett is elvégzi a mentést, ha rákattintunk az egérrel. A számlák szűrését megváltoztathatjuk. A dátum kiválasztása után a Frissítés gombbal lehet letölteni a számlákat. A számlaszám keresőbe, ha megadunk egy számlaszámot, majd nyomunk egy entert, akkor a letöltött számlák között megkeresi a program a számlát. Ha nincs a letöltött számlák között a keresett, akkor figyelmeztet. Az ablak alján az állapotsorban látszik, hogy a számla lista hány számlát is tartalmaz. A felső listában csak az utolsó 3 oszlop tartalma szerkeszthető, a többi csak olvasható. A kiegy. és a kiegy. összeg oszlopot nem érdemes kézzel állítgatni, úgyis felül fogja írni a program, ha új befizetést kezdeményezünk. A kiegy.mód oszlopban lehet megadni a kiegyenlítés módját, pl: kp.

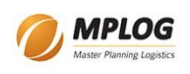

#### <span id="page-24-0"></span>**Bejövő számlák**

A második oldalon vannak a bejövő számlák. Itt is két lista van: felül a számlák, alul a bejövő számlák rendezései. A felső és alsó lista ugyanúgy működik, mint a kiállított számláknál.

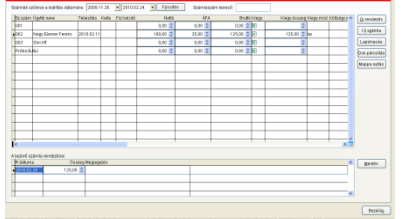

A fő különbségek:

- 1. új számlát (számla sort rekordot) lehet létrehozni
- 2. lapolvasási funkció a számla képének beolvasásához
- 3. dokumentum párosítási lehetőség
- 4. mappa megnyitása

Itt is lehet szűrni a számlákat dátumra. Alapból itt is az utolsó 90 nap számlái látszanak. Itt is megtalálható a számlaszám kereső. Annyival tud többet, hogy emlékszik az előzőleg keresett számlaszámokra. A lista a szokásos módon itt is szűrhető és rendezhető. Számlaszám kereső:

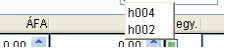

**Trans** Számla száma: no<sub>1</sub> OK Cancel  $\sqrt{002}$ Sini Kf  $\frac{1}{1003}$ Nagy Elemer F Próba BJ<mark>I Szabo Gyula</mark>

Az új számla gombra kattintva kell elkezdeni a folyamatot. Ekkor meg kell adni a számla számát, majd enterrel vagy az OK-ra kattintva létrejön az új számla rekord. A számlaszám szöveges, maximum 20 betűből állhat. A kurzor automatikusan rááll a számlaszám cellára. A következő

oszlop az ügyfél neve, aki kiállította a számlát. Amint elkezdjük beírni a nevet, a hasonló nevűeket, amelyek már szerepeltek, felajánlja a program. Ha beírunk egy betűt és visszatöröljük, akkor ott marad a felajánló lista. A nevek listájában a kurzorral lehet fel és le irányban

mozogni. Az enterrel lehet kiválasztani a nevet. Használjuk a nevek listát, mert így elkerülhető, hogy egy név elírások miatt többször is szerepeljen. A névnek ott van igazán fontos szerepe, hogy ha a számla képét be akarjuk olvasni egy lapolvasó segítségével, akkor a név szerint fog a program létrehozni majd egy mappát, amibe a beolvasott oldal tárolni fogja. A következő oszlopokban kell megadni a számla többi fontos adatát. A kiegyenlítési oszlop és kiegyenlített összeg ugyanúgy működik, mint a kiállított számláknál. A számláknál megadhat még költségcsoport (szöveges mező, 10 betű) és megjegyzés, ami a mi ez nevet kapta (szöveges, 150 betű). Ami az igazi plusz itt, az a lapolvasási funkció. Erre akkor van szükség, ha a számla képét be akarjuk olvasni és digitális formában tárolni akarjuk. A lapolvasás oldalanként történik. Először ki kell választani, hogy melyik számlához akarunk beolvasni egy oldalt. Utána a lapolvasás gombra kell kattintani. Ekkor megjelenik egy új ablak. Ha csak egy lapolvasó eszköz van a gépre csatlakoztatva, akkor csak a lap beolvasás gombra kell kattintani. Ha több is van, akkor egyszer ki kell választani a lapolvasót. Ehhez a lapolvasó választást be kell pipálni és utána kell a lap beolvasás gombra kattintani. Ekkor megjelenik a lapolvasónk szoftvere, amivel a lapolvasási beállításokat el lehet végezni. A sikeres beolvasást követően a beolvasott oldal megjelenik a képernyőn. A mentés gombbal lehet elfogadni és a számlához rendelni a beolvasott oldalt.

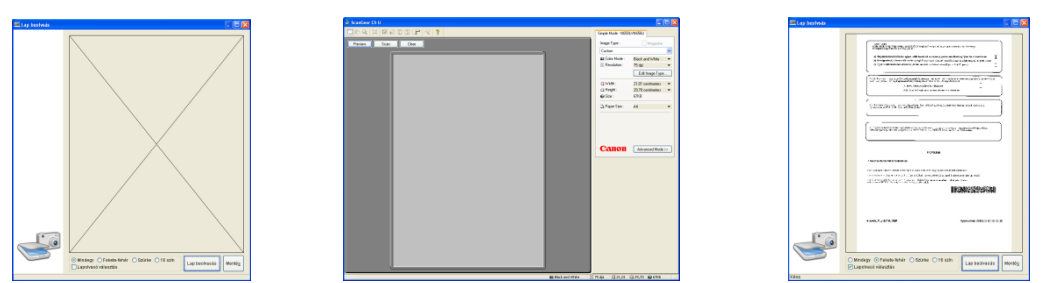

A dok.párosítás gomb arra jó, hogy egy már meglévő fájlt rendeljünk a számlához. Pl. ha a számla több oldalas PDF-be már be van olvasva, akkor használjuk ezt a funkciót.

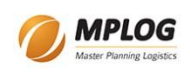

#### <span id="page-25-0"></span>*Visszaírás*

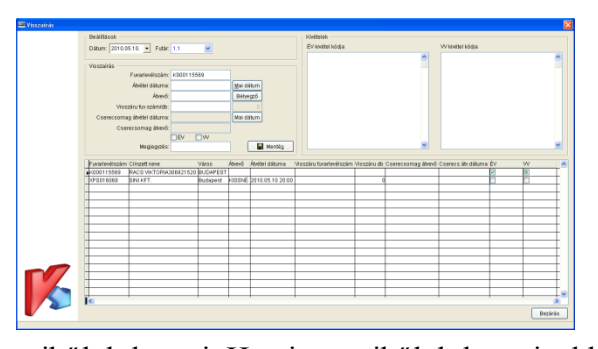

A programban itt lehet a küldemény-kézbesítést és a kivételek hozzáadását kezelni. A működés a következő: meg kell adni a dátumot és kiválasztani a futárt. Ekkor a program betölti az adatbázisból az erre vonatkozó kiszállítási lista rekordjait. Ez a rekord lista akkor kerül létrehozásra, amikor a listát kinyomtatja valaki. Minden nyomtatásnál tárolódik. Ha nincs nyomtatva a kiszállítási lista, akkor itt nem lesz

miből dolgozni. Ha nincs miből dolgozni, akkor még lehet egyesével a fuvarlevélszámokat megadni. Visszaírni csak olyan küldeményt lehet, aminek még nincs kitöltve az átvevő mezője. Ha visszaírttal próbálkozunk, hibaüzenetet kapunk és a mentés gomb letiltódik. Ha lista alapján dolgozunk, akkor a lista első fuvarlevélszáma automatikusan betöltődik. Enterrel lehet a következő mezőre lépni. Ha kivételkódot kell megadni, akkor az ÉV vagy VV pipáló négyzetet kell használni. A kettő közül csak egyet lehet egy időben használni. Ha valamelyik be van pipálva, akkor a hozzá tartozó kivételkód listából választani kell egy kódot. Addig nem lehet menteni, amíg ez nincs kész. VV esetén, egész pontosan az első VV esetén, a legutolsó kiszállító futárt (akire rá lett szkenelve a küldemény kiszállításra) elmenti automatikusan a program, valamint a tervezett kiszállító futárt beállítja a csomagfelvétel helye szerint. Ha a mentés gombra kattintunk, akkor a listából dolgozás esetén a következő fuvarlevélszám betöltődik.

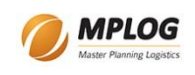

# <span id="page-26-0"></span>*Reklamációkezelés*

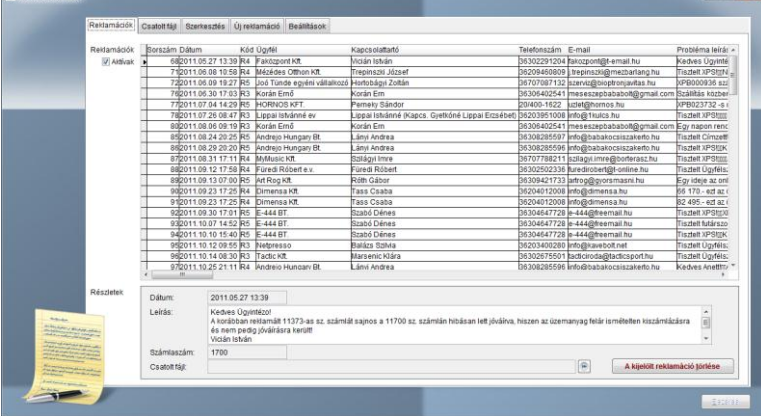

Az online felületről beérkező reklamációkat lehet megtekinteni, szerkeszteni. A reklamációk a következő kategóriákba vannak sorolva: fuvarlevél, számla, árufelvétel, webshop rendelés, futár, ügyfélszolgálat és egyéb. Ezt a reklamációt küldő ügyfélnek kell megadnia. A kategóriától függően meg lehet adni egyéb adatokat is a webes felületen, pl:

fuvarlevél reklamációnál a fuvarlevélszámot, futár reklamációnál a település irányítószámát. A beérkezett reklamációk egészen addig látszanak a programban, amíg azt valaki először lezárja és a lezárást valaki jóváhagyja. A lezáráshoz szükséges jogosultsági szint: 2 vagy 3. A jóváhagyást csak 4-es szinten lehet megtenni. Az aktív reklamációk látszanak az első fülön. A lista alatt a fontosabb adatok a reklamációval kapcsolatban külön meg vannak jelenítve. A

csatolt fájl mellett látható ikonnal lehet a csatolt fájlt megtekinteni a második fülön. A második fül egy web kis böngészőt tartalmaz, ezért csak olyan tartalmat tud megjeleníteni, amit egy böngésző is képes, pl: JPEG, PNG formátumú képek, PDF fájlok (ha van a gépre valamilyen PDF olvasó telepítve, akár Adobe Reader vagy Foxit Reader).

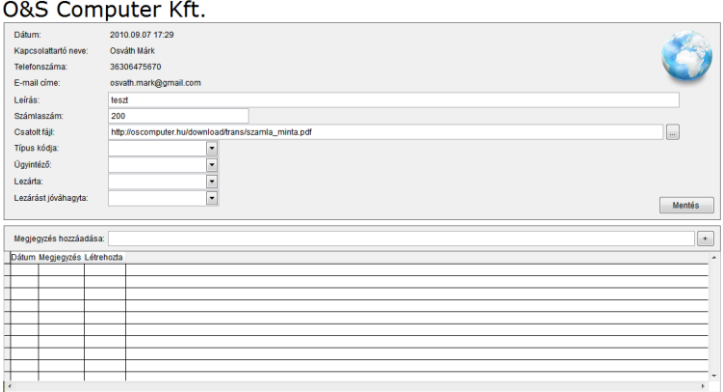

A szerkesztés fülön lehet a reklamációt reklamációs típushoz és ügyintézőhöz rendelni. Az ügyfél által megadott adatok itt sem szerkeszthetők, a csatolt fájl kivételével. Az ügyintéző kiválasztásakor automatikusan tárolja a program a dátumot és időpontot. Ez így működik a lezáró és jóváhagyó mezőkkel is. Azok a mezők, amelyek az aktuális jogosultsági szinten nem elérhetők,

le vannak tiltva. A reklamáció kezelés során az ügyhöz megjegyzéseket lehet hozzáadni. Ezek a megjegyzések mutatják, hogy mikor mi történt az üggyel. A dátum és létrehozó mezők automatikusan jönnek létre. A megjegyzés csak olvasható, később nem szerkeszthető. A megjegyzés hozzáadása után nem kell menteni. A földgömb ikon a jobb felső sarokban akkor jelenik meg, ha online felületről lett a reklamáció rögzítve.

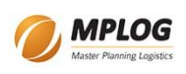

# <span id="page-27-0"></span>*Ügyfélkezelés*

Az ügyfelek nyilvántartása egy közös táblában történik. Az ügyfelekre az alábbi módokon

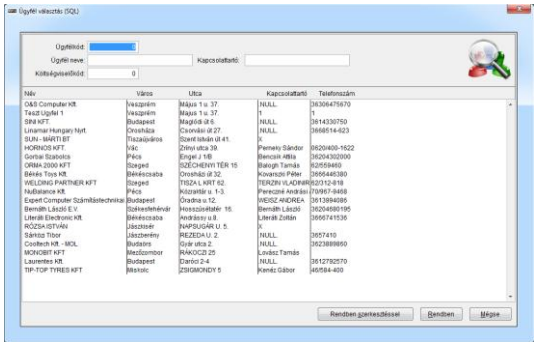

lehet keresni: ügyfélkód, név, kapcsolattartó neve vagy költségviselő kód alapján. Kapcsolattartó alatt azokat a kapcsolattartókat kell érteni, akiket az ügyfél adatainál a költségkódok és kapcsolattartók fülön lehet megadni. Az operációs, pénzügyi, stb. fülek alatt megadható kapcsolattartó mezőkben nem keres jelenleg. Ha megadjuk az ügyfél nevének a kezdőbetűjét a név keresőben, majd nyomunk egy entert, akkor az összes olyan ügyfelet megmutatja a listában, akinek a neve így

kezdődik. Az ügyfélkód alapján való keresésnél, ha létező ügyfélkódot adunk meg, akkor az az egy ügyfél fog megjelenni a listában. A költségviselő kód megadásánál több találat is lehet. A kapcsolattartónál megadott szöveg bárhol lehet a kapcsolattartó nevében. Az ügyfélnél megadhatók operációs, pénzügyi, üzletkötői, postázási, számlázási fuvarlevél címzési, online, költségkód és kapcsolattartói adatok. Ezek külön kis fülekre vannak osztva. A képernyő alján  $az \square$  Azonnali jelölő négyzet jelzi, ha egy ügyfél az azonnali csomagküldéshez tartozik. Az azonnali ügyfeleknél lényeges elem, hogy az operációs cím geokódolva is legyen. Ehhez a

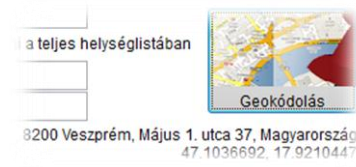

geokódolás gombot kell használni. Sikeres geokódolás esetén megjelenik a geokódolás gomb alatt a feldolgozott cím és GPS koordináta is. Új ügyfél felvitelénél az Audit, Online, Költségkódok, kapcsolattartó fülek inaktívak. Ezen adatokat csak a mentés utáni módosítással adhatók meg, mert ezek olyan

adatok, amelyek feltételezik, hogy az ügyfél rekord már létezik a táblában.

# <span id="page-27-1"></span>*Kézbesítésre váró SMS-ek*

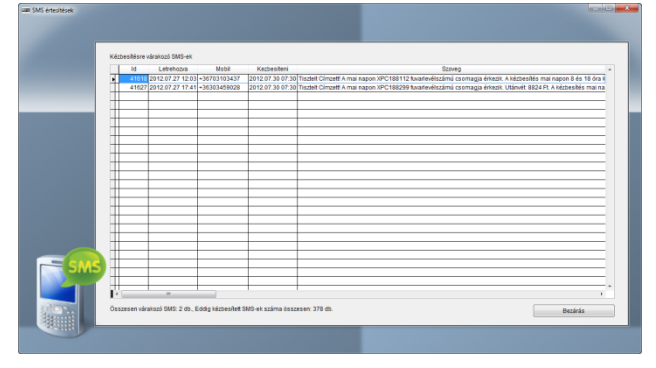

A főmenüből elérhető a kézbesítésre váró SMS-ek menüpont. Ebben a dialógus ablakban lehet megtekinteni, hogy milyen SMS-ek vannak a várakozási sorban. A lista csak olvasható, törölni nem lehet belőle. A szerveren ha valamiért beragadnának SMS-ek (pl. az SMS gateway programot futtató PDA elromlik vagy lefagy és senki nem veszi észre több napig) akkor a szerver a 2 napos SMS-eket

automatikusan törli. Így a már nem aktuális SMS-ek nem kerülnek kézbesítésre.

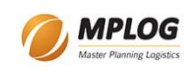

# <span id="page-28-0"></span>*DPD-s feladások*

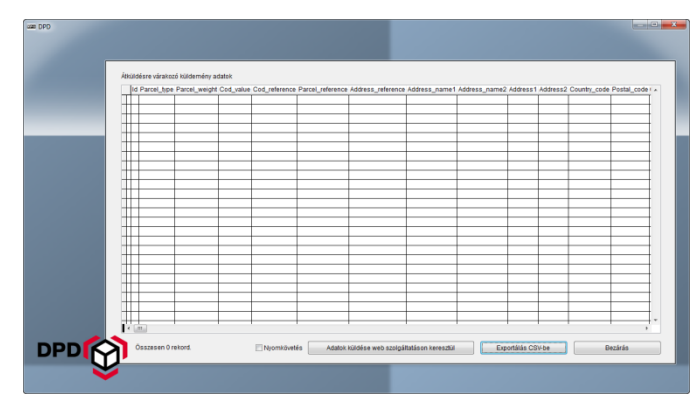

A főmenüből lehet elérni. Itt látható, hogy mely küldemények lettek a DPD számára kijelölve felvételre/kiszállításra. A küldeményeket a riportok vagy a csomagérkeztetés alól lehet az exportálás ikonnal  $\bullet$  ebbe a várakozó sorba helyezni. Itt két lehetőség van: exportáljuk CSV fájlba vagy online beküldjük web szolgáltatással. A CSV fájlos generáláskor csak a mappát kell

kiválasztani, hogy hova készüljön a fájl. A fájl neve mindig delta\_service.csv lesz. Ha a fájl létezik a kiválasztott mappában, akkor a program kérdés nélkül felülírja. Ha egyszer már ki lettek exportálva a várakozási sorban látható küldemények, akkor a program ezeket megjelöli, hogy ne legyenek láthatóak. Még egyszer nem lehet kiexportálni, ezért a CSV fájlra vigyázni kell. A másik lehetőség itt a web szolgáltatáson keresztüli online adatküldés. Ehhez Internet kapcsolatra van szükség. A listában látható tételeket megpróbálja a program beküldeni a DPD rendszerébe. Ha sikerül, akkor a listából eltűnik a tétel. Ha bármilyen hiba lép fel egy küldeménnyel kapcsolatban, akkor a listában benne marad és az utolsó oszlopban (communication\_result) megtekinthető, hogy mi a baja a DPD rendszerének a küldeménnyel. pl: 2012.07.29.13

A nyomkövetést ha bekapcsoljuk, akkor teljes kommunikációról egy fájl készül. Ebben a fájlban megtalálható minden részlet. Ez csak nyomozáshoz kellhet, pl. ha valamiért nem működik ez a funkció. A fájl a program mappájában jön létre, a neve: result.txt A nyomkövetés csak 4-es szint felett érhető el. Ha az adatok küldése gomb nem látszódik, annak

az az oka, hogy a vfpconnection.fll fájl nincs a program mappájában. Elvileg ezt a fájlt a program az indításakor automatikusan megpróbálja letölteni a frissítési web szerverről.

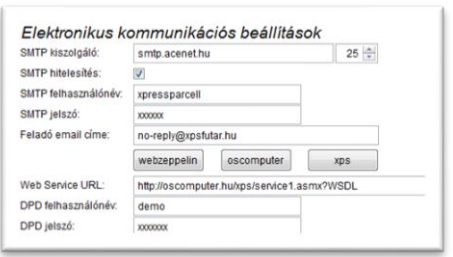

Az online beküldéshez a felhasználó nevet és jelszót a beállításokban, az egyéb beállítások fülön lehet megadni. Mindegyik mező maximális hossza 20 betű. Az első használat megkezdése előtt ezt meg kell adni, különben a demo felhasználó alá teszi be az adatokat, ami csak a teszteléshez kell. A demo felhasználó jelszava: o2Ijwe2 (ez amúgy megtalálható a weblabel felhasználói leírásában is).

Mindkét esetre igaz: ha egyszer már bekerült a listába egy küldemény (pickup\_id alapján) akkor többet nem kerülhet be. Ha végleg törléssel törlődik egy küldemény a rendszerből és újra rögzítésre kerül, akkor bekerülhet ismét a listába. A lényeg, hogy nem fuvarlevélszám szerint állapítja meg a program.

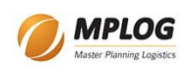

#### <span id="page-29-0"></span>*Melléklet*

#### <span id="page-29-1"></span>**Szolgáltatási kódok**

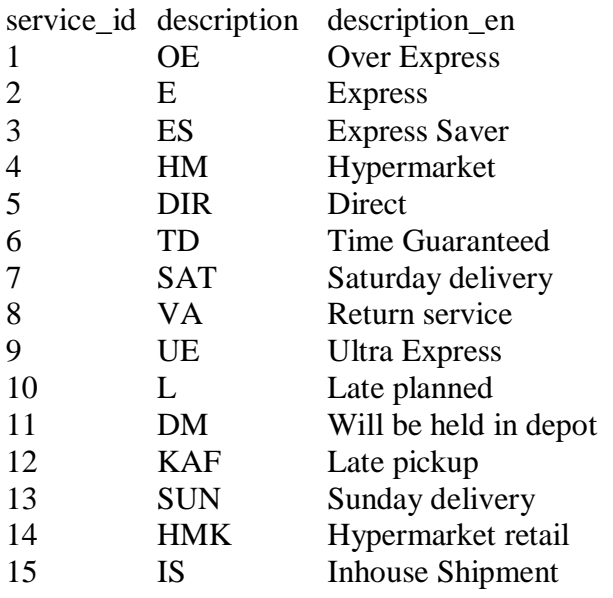

#### <span id="page-29-2"></span>**Csomagtípusok**

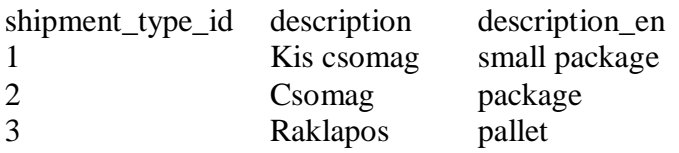

#### <span id="page-29-3"></span>**RADWAG WTC 150 C3/K mérleg beállításai**

A mérleg menüjébe az Esc+Enter lenyomásával lehet belépni. Egyszerre kell megnyomni. Ekkor a P1.Read menüben vagyunk. A menüben a nullázó gombbal lehet mozogni, és a T gombbal lehet belépni a kiválasztott menübe. Tehát ha a menübe beléptünk akkor utána a nullázóval a P2-es menüre kell váltani és a T-vel be kell lépni. A P2-es menünek 4 almenüje van. Ott is ugyanúgy kell mozogni, mint az előző esetben. A program az alábbi mérleg beállításokkal működik helyesen.

P2.Prnt

- 2.1: Repl
- $2.2: 0000.10 \text{ kg}$
- $2.3: 2400$
- 2.4: 8d1SnP

A beállítások után az Esc gombbal kell kifelé lépegetni, majd amikor megkérdezi, hogy "Save?" akkor az enter gombbal lehet elmenteni. Célszerű újra visszalépni, és ellenőrizni, hogy minden beállítás sikeresen el lett-e mentve.